# PROJETO SAÚDE COM AGENTE SISTEMA DE INSCRIÇÕES TUTORIAL

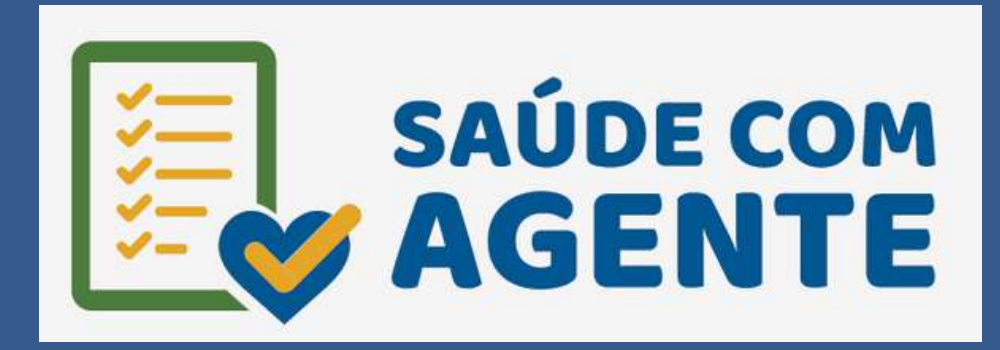

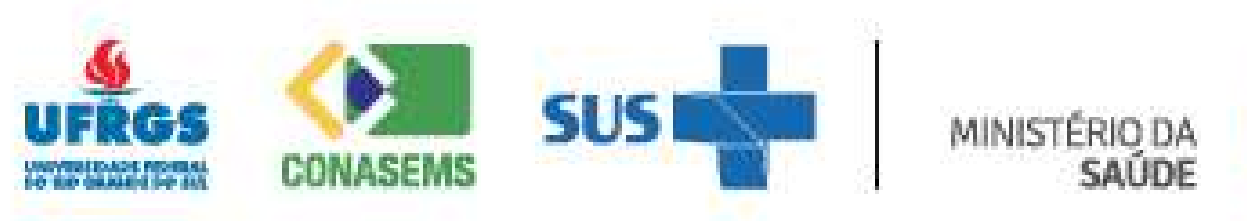

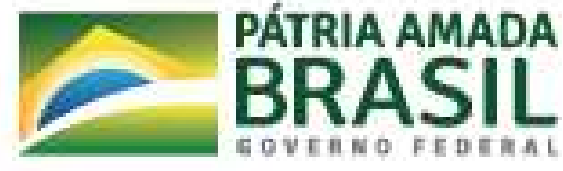

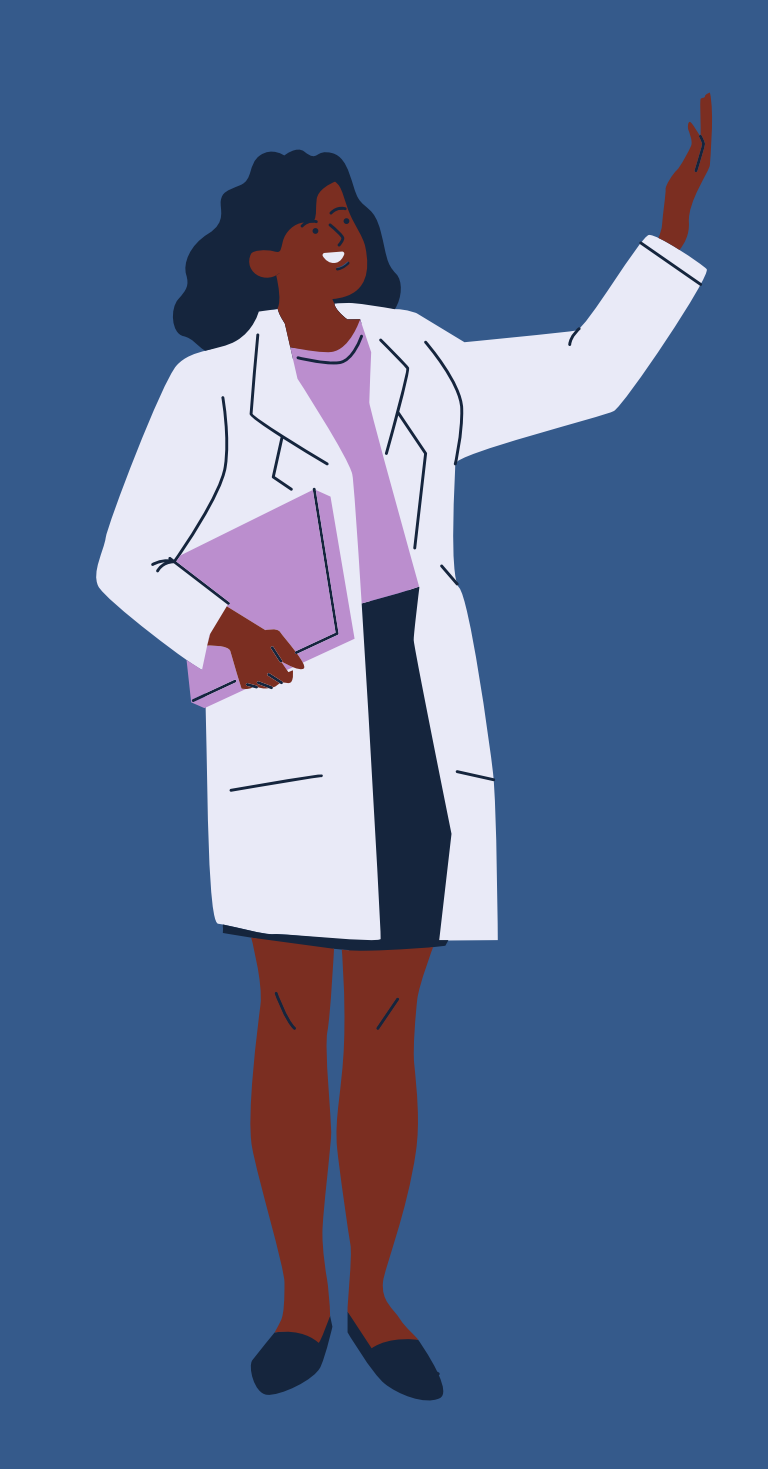

Olá, seja bem-vindo ao tutorial de inscrição para os cursos técnicos do Programa Saúde com Agente!

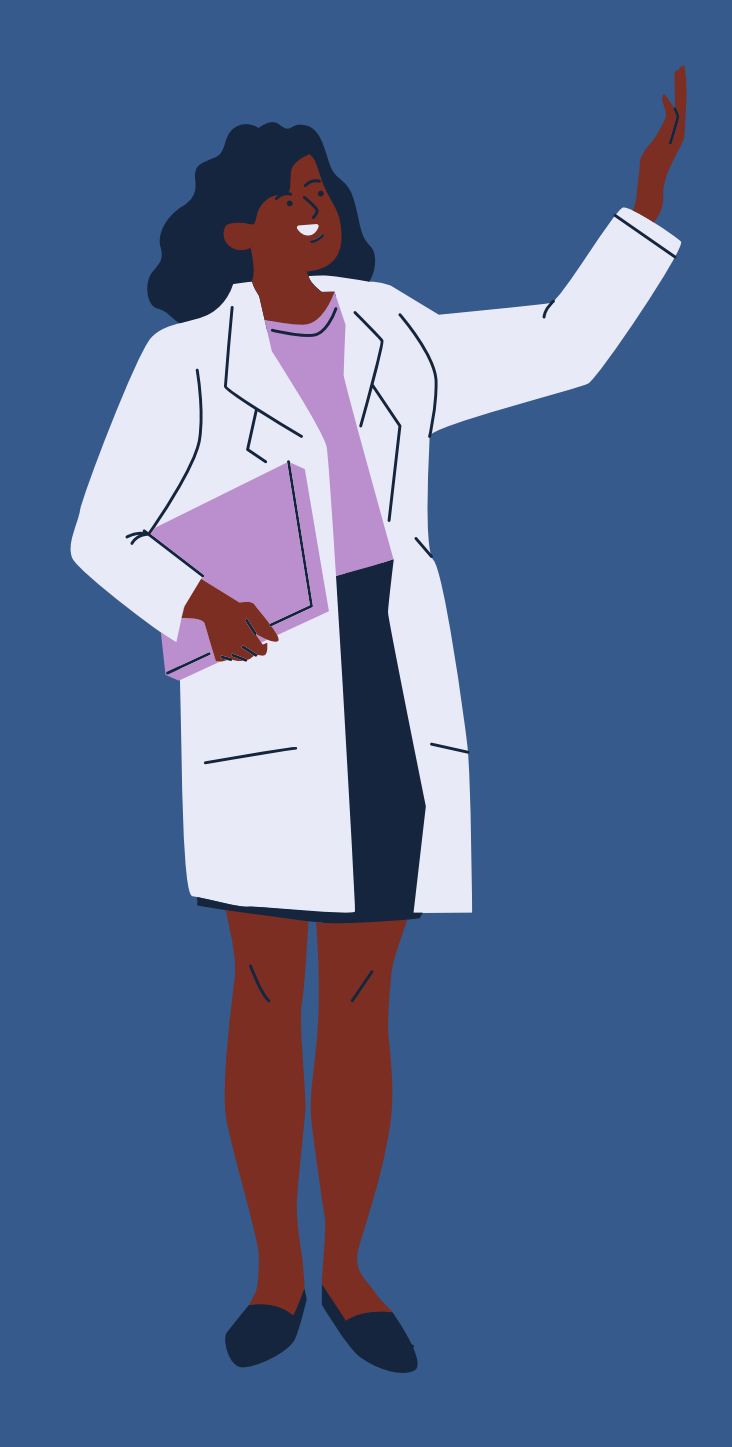

Antes de apresentar o sistema de inscrição, vamos apresentar algumas informações para facilitar o preenchimento do formulário de inscrição!

## Antes de iniciar sua inscrição

## Leia atentamente o edital, disponível em:

https://saudecomagente.ufrgs.br/saude/

## Antes de iniciar sua inscrição

Conheça os Projetos Pedagógicos dos cursos técnicos em Agente Comunitário de Saúde e em Vigilância em Saúde com Ênfase em Combate às Endemias, disponíveis em: https://saudecomagente.ufrgs.br/saude/

- Ser vinculado ao SUS. A manutenção deste vínculo é exigida durante todo o período de realização do respectivo Curso. Qualquer alteração de vínculo ao SUS deverá ser informada imediatamente à Coordenação do Curso.
- Estar vinculado a um município que confirmou a adesão ao Programa Saúde com Agente.

### Para se inscrever, saiba o que é necessário:

Para conhecer a lista dos municípios que confirmaram a adesão ao programa, acesse:

https://egestorab.saude.gov.br/image/? [file=20220221\\_O\\_resultadoprovisorioedital3saudecomagente\\_383](https://egestorab.saude.gov.br/image/?file=20220221_O_resultadoprovisorioedital3saudecomagente_3832686605619036611.pdf) 2686605619036611.pdf

ou

https://www.gov.br/saude/pt[br/composicao/sgtes/deges/programa-saude-com-agente](https://www.gov.br/saude/pt-br/composicao/sgtes/deges/programa-saude-com-agente)

Cada candidato deverá escolher uma única opção de Curso.

Não será permitida a troca de opção de Curso após o envio da inscrição pelo candidato.

### Saiba ainda que:

- **CPF**
- CNS
- **E-mail pessoal**
- Documento de identidade
- Número de telefone
- Dados de seu endereço pessoal (inclusive CEP)
- Dados de seu serviço: estado, município e nome da unidade de saúde ou serviço conforme cadastrado pelo município

## Para preencher o formulário de inscrição, tenha em mãos:

## CNS-Cartão Nacional de Saúde Acesso ao número do CNS

https://conectesuspaciente.saude.gov.br/menu/home-default

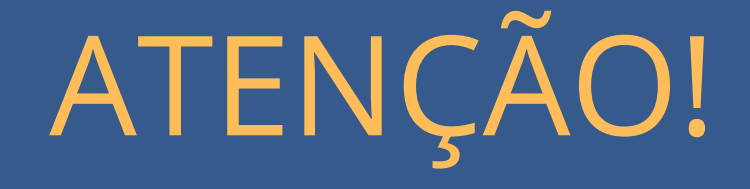

O e-mail cadastrado será de uso único, utilizado durante todo o processo de inscrição para comunicação com o candidato.

Não utilize e-mails de terceiros! Se necessário, crie antes uma conta de e-mail. Não é possível realizar duas inscrições com o mesmo e-mail.

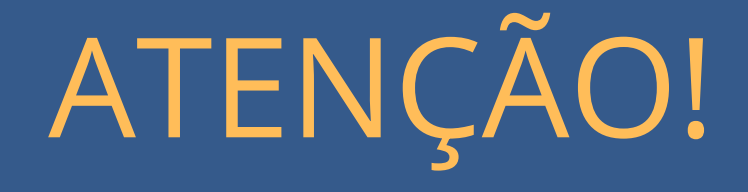

Os dados pessoais informados serão utilizados para fins de matrícula. É essencial que o candidato realize o cadastro com seu nome completo e informe todos os dados solicitados, mesmo se o campo não for obrigatório.

- Separe os documentos conforme descrito no edital e digitalize ou fotografe os documentos um a um.
- Cada documento deverá ser anexado separadamente em formato de arquivo digitalizado (.pdf, .jpg ou .png).
- O documento digitalizado deve ser de boa qualidade (sem cortes, rasuras ou emendas) e com todas as informações legíveis com tamanho máximo de 1Mb cada.

## Documentação

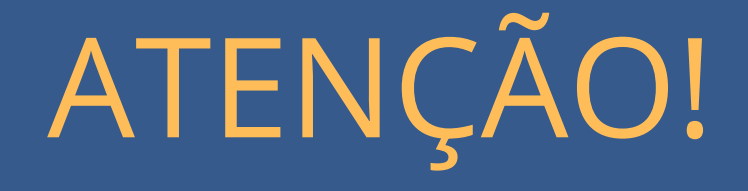

Ao escolher o nível de escolaridade, o sistema listará automaticamente os documentos exigidos para pessoas com ensino médio incompleto e ensino médio completo ou superior.

O documento para comprovação de ensino médio concluído será sempre o certificado de conclusão e histórico escolar de ensino médio mesmo que o candidato tenha curso superior.

### Documentos a serem anexados

Documento de identificação atualizado, que deverá: a) conter o CPF e o número de registro geral (RG), com o órgão de expedição;

b) fotografia que permita a clara identificação do titular; c) estar em bom estado de conservação, sem rasuras ou adulterações;

d) ter sido expedido por Secretarias Estaduais de Segurança Pública, pelas Forças Armadas, pela Polícia Militar, pela Polícia Federal, ou por outros órgãos legalmente autorizados a emitir documento de identificação.

### Documentos a serem anexados

Documento de identificação atualizado, que deverá:

Se estrangeiro, será aceito passaporte, devidamente atualizado, ou documento expedido por autoridade brasileira. Caso o candidato estrangeiro não possua passaporte ou documento expedido por autoridade brasileira, poderá apresentar documento de identificação emitido em seu país de origem, desde que acompanhado por tradução juramentada. Os documentos emitidos em língua espanhola estão dispensados da tradução juramentada.

## Documentos a serem anexados

Comprovante de vinculação ao Sistema Único de Saúde (SUS), atestando a atuação como Agente de Saúde, em exercício profissional, devidamente preenchido e assinado pela Chefia do Candidato ou Gestor, conforme modelo padrão disponível em Anexos/Formulário I do edital.

### American

Formulário I - Modelo de Declaração de vinculação ao Sistema Único de Saúde (SUS) e autorização da Chefia/Gestor, atestando a atuação como Agente de Saúde, em exercício profissional, e que atendam aos requisitos do Programa instituído pela Portaria MS 3.241/2020, assinado pela Chefia do candidato ou Gestor. Caso o documento não seja assinado com certificação eletrônica, o mesmo deve conter assinatura legivel e carimbo.

Declaro que (preencher) NOME, (preencher) CPF, (preencher) RG exerce a função de Agente de Saúde no (preencher) MUNICÍPIO, (preencher) ESTADO, e atende aos requisitos do Programa Saúde com Agente, instituído pela Portaria MS 3.241/2020. O servidor está autorizado a realizar as atividades previstas no Curso.

Saúde junto ao SUS.

Local e data

### Declaração de vinculação ao SUS e autorização da Chefia/Gestor

Declaro aínda ciência dos items 2.1.2 e 2.1.2.1 do presente Edital de Processo Seletivo, ficando o Agente de Saúde e a Chefia/Gestor, obrigados a informar imediatamente a Coordenação do Curso a perda ou alteração de-viessée de Agente de

Dados do Órgão de Lotação do Agente de Saúde

Nome do Estabelecimento de Saúde

Número do Cadastro Nacional de Estabelecimentos de Saúde (CNES)

Dedos de Chefia/Gestor

Nome completo da chefía imediata

Careo-

Número de registro em Conselho de Classe (se hauver)-

Assinatura

**Certificado de Conclusão do Ensino Médio e Histórico escolar** contendo os componentes curriculares, carga horária e resultados, seja na modalidade de ensino regular, seja na modalidade de Educação de Jovens e Adultos (EJA); ou Certificado de Conclusão do Ensino Médio obtido através de exames de certificação de competências do tipo ENEM, ENCCEJA ou equivalente; reconhecidos pelo órgão público competente, independentemente de já ter concluído Curso de Ensino Superior.

# Ensino médio completo Documentos a serem anexados

Em caso de candidato que tenha concluído o Ensino Médio no exterior, é necessária a apresentação de Declaração de Equivalência de Estudos, conforme Resolução nº 317/2011, do Conselho Estadual de Educação.

## Ensino médio completo concluído no exterior

### Documentos a serem anexados

O candidato que estiver cursando o último ano do Ensino Médio ou matriculado na Educação de Jovens e Adultos (EJA) do Ensino Médio deverá apresentar o respectivo **comprovante de matrícula.**

# Ensino médio incompleto Documentos a serem anexados

## Acesso ao sistema de inscrição

É imprescindível que você tenha uma conta do gov.br para acompanhar o processo de inscrição!

## Se você não tem um conta no gov.br, será necessário criar. Acesse:

https://www.gov.br/pt-br

Se necessitar de tutorial, acesse: https://www.gov.br/servidor/pt-br/acesso-ainformacao/faq/acesso-gov.br/1-como-cadastrar-umaconta-no-gov-br-primeiro-acesso

Primeira etapa/ primeira tela da inscrição

Segunda etapa/ segunda tela da inscrição

### Análise

Informações iniciais do sistema de inscrição As inscrições apresentam 2 etapas e um período de análise.

Para acessar o sistema de inscrição, você irá necessitar de acesso a um computador e rede de internet.

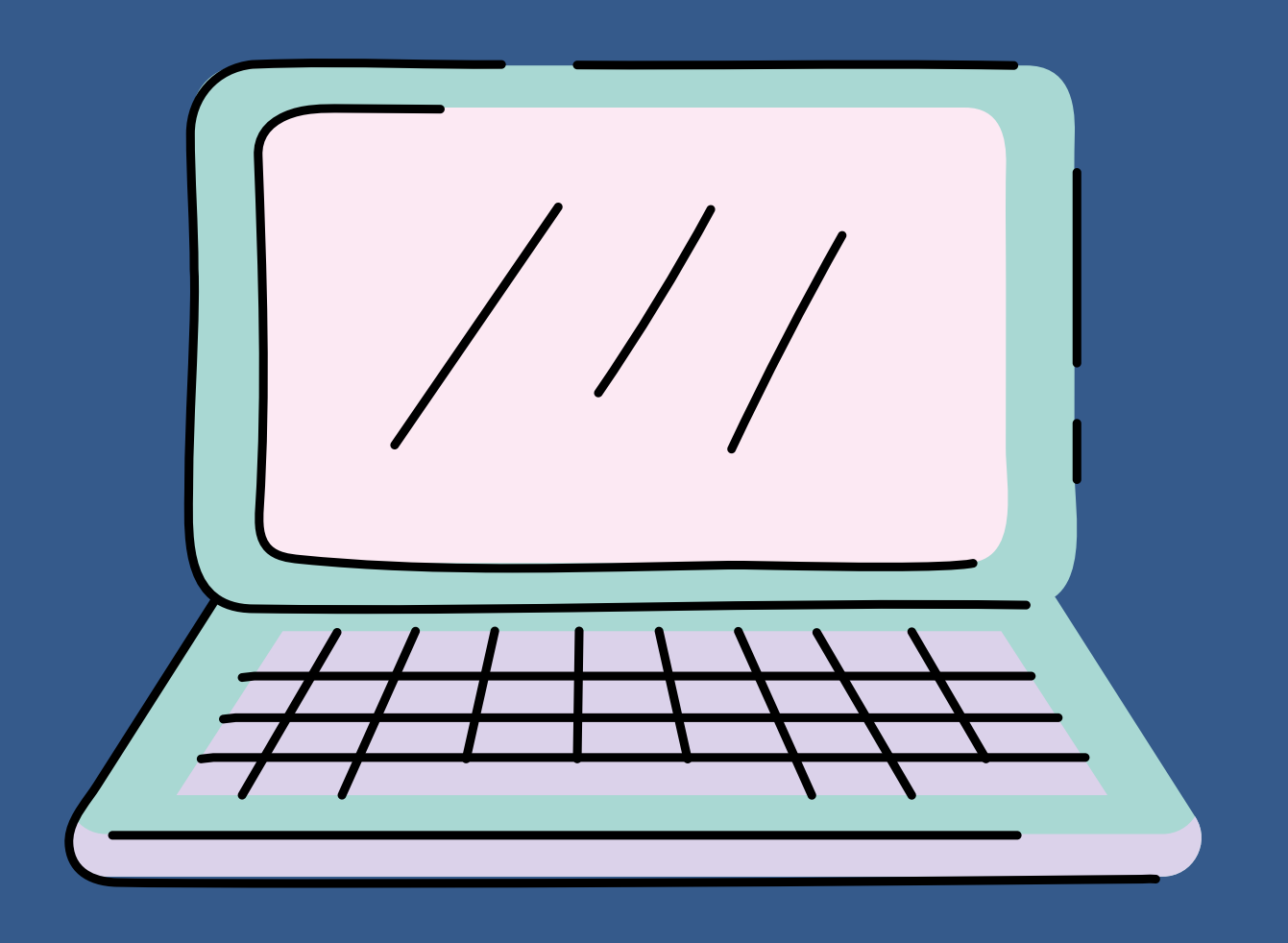

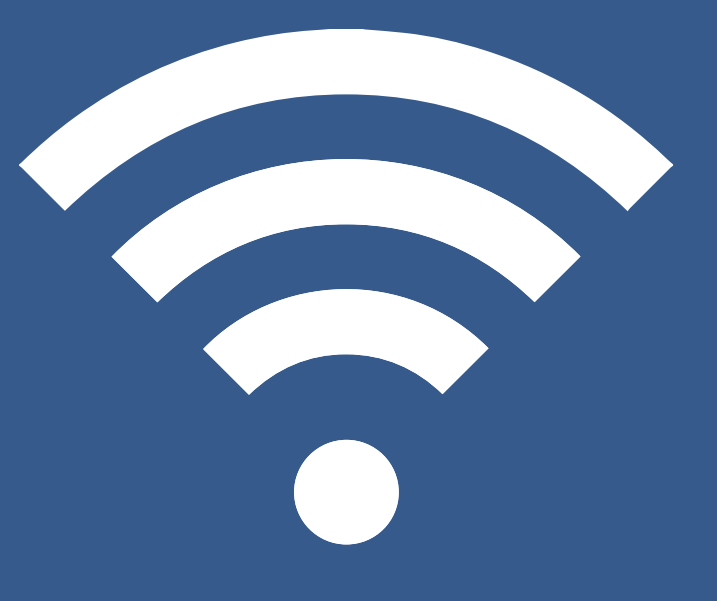

## Para acessar o sistema de inscrição, acesse o seu navegador da internet

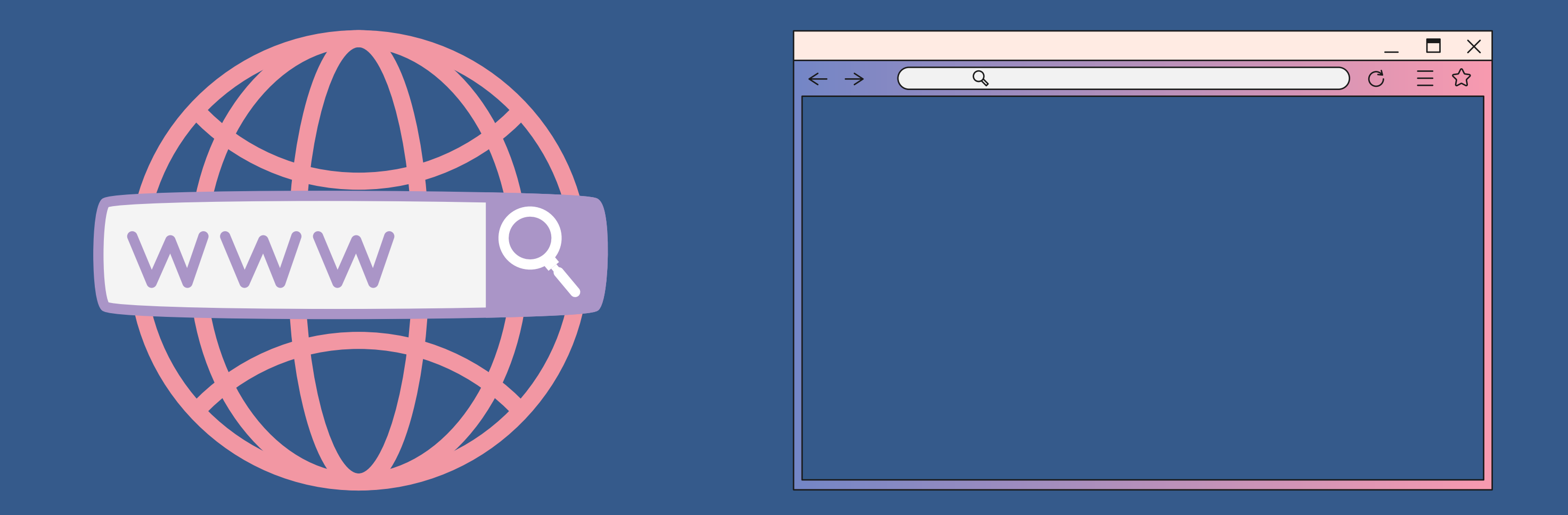

# Insira o link para inscrição https://saudecomagente.ufrgs.br/inscricao

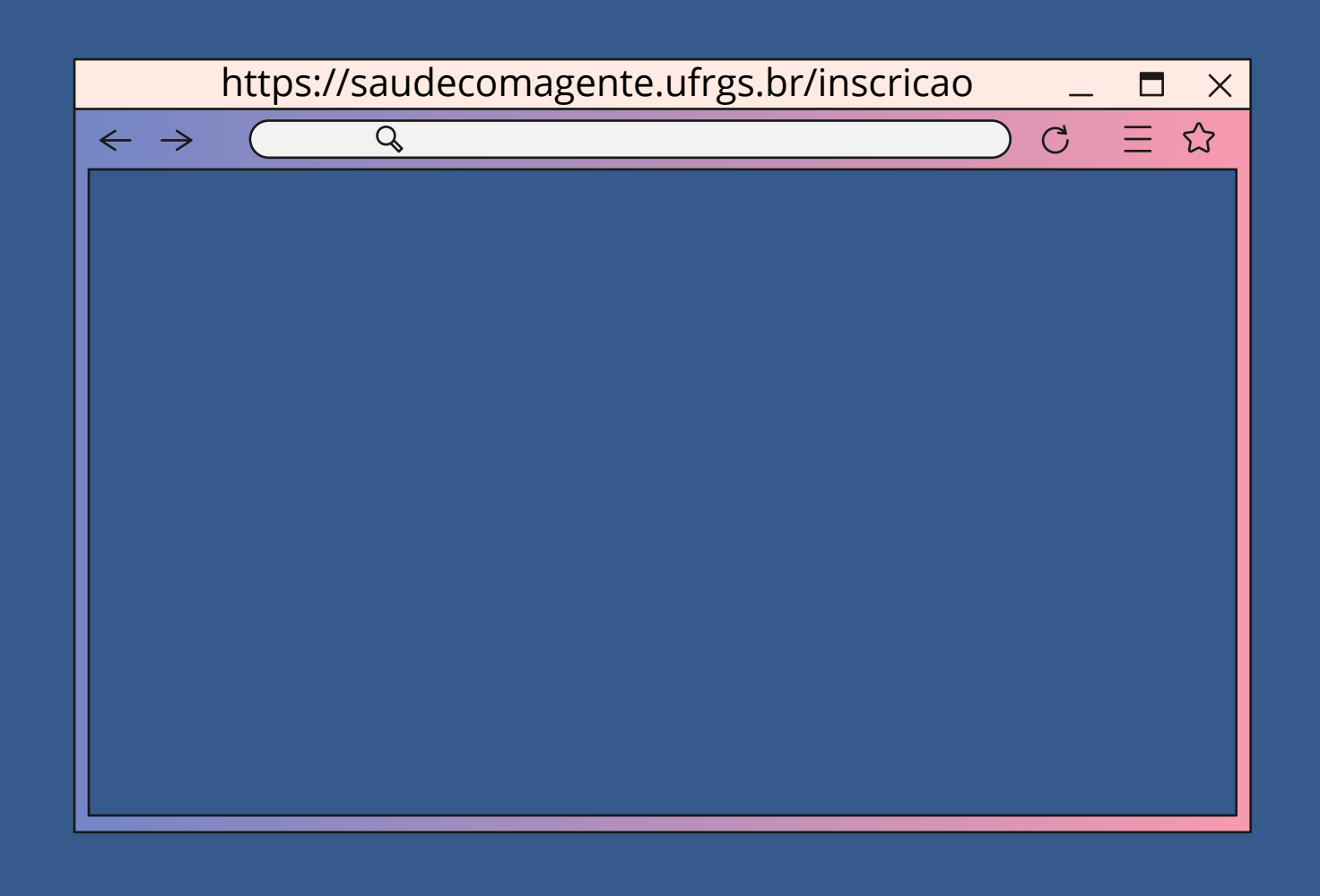

As telas do formulário de inscrição tem tempo de acesso que pode variar de 10 a 15 minutos.

Você pode salvar as alterações, ir preenchendo e salvando e enviar posteriormente.

# Informações iniciais do sistema de inscrição

Sempre que salvar o formulário e sair do sistema, retorne pelo link e acesse a área de acompanhamento fazendo o o login do gov.br.

## Informações iniciais do sistema de inscrição

### <https://saudecomagente.ufrgs.br/inscricao/index>

Área de acompanhamento

Nesta área você pode realizar o login com o Gov.br para fazer sua inscrição e para acompanhar o resultado do concurso.

Entrar com gov.br

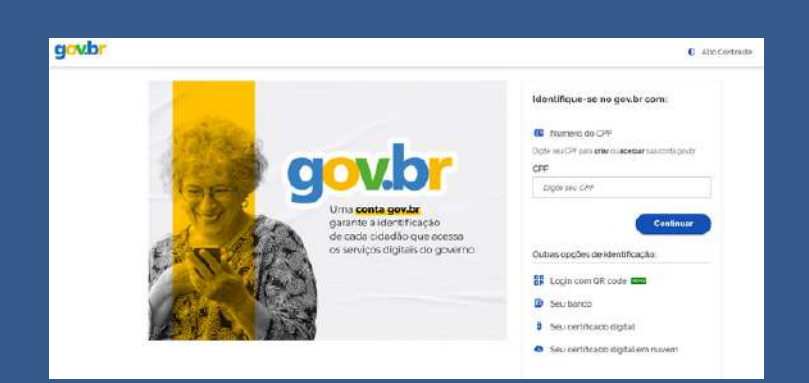

## Ao acessar o link, você terá acesso ao ambiente de inscrição e acompanhamento

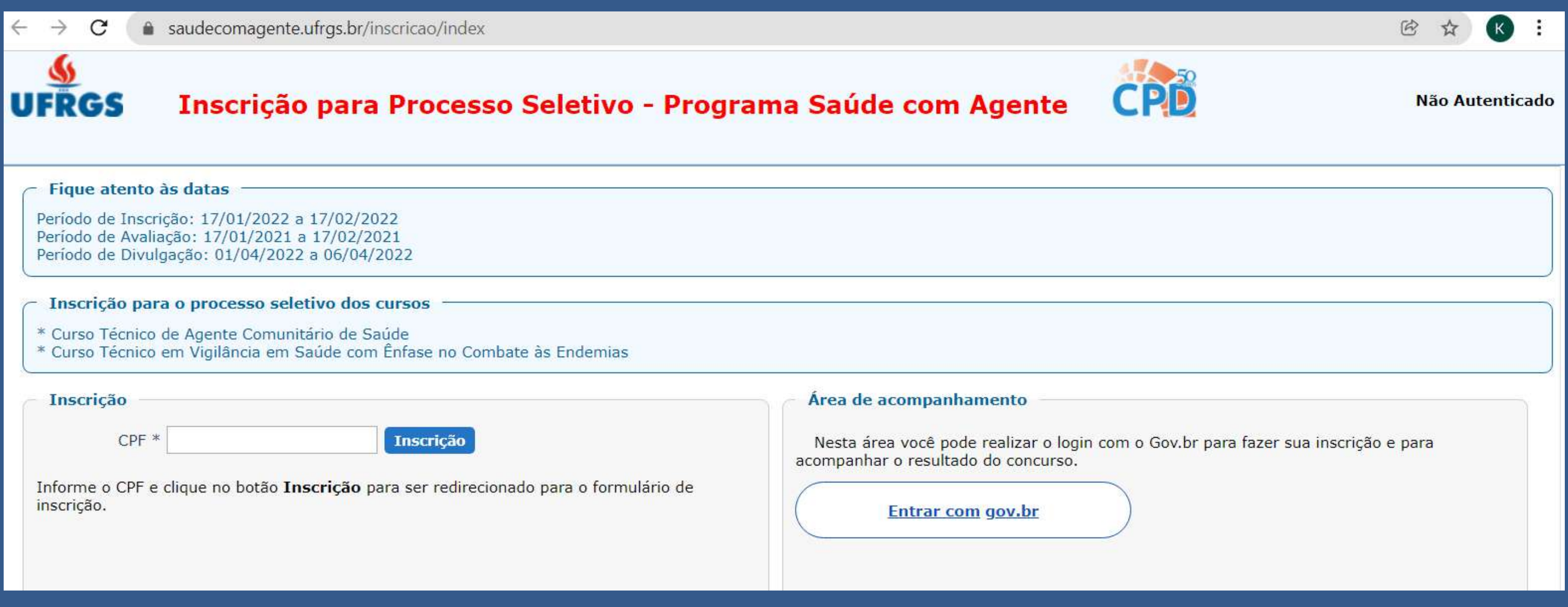

## Observe que existem duas áreas distintas: Inscrição e Área de Acompanhamento

- 
- 

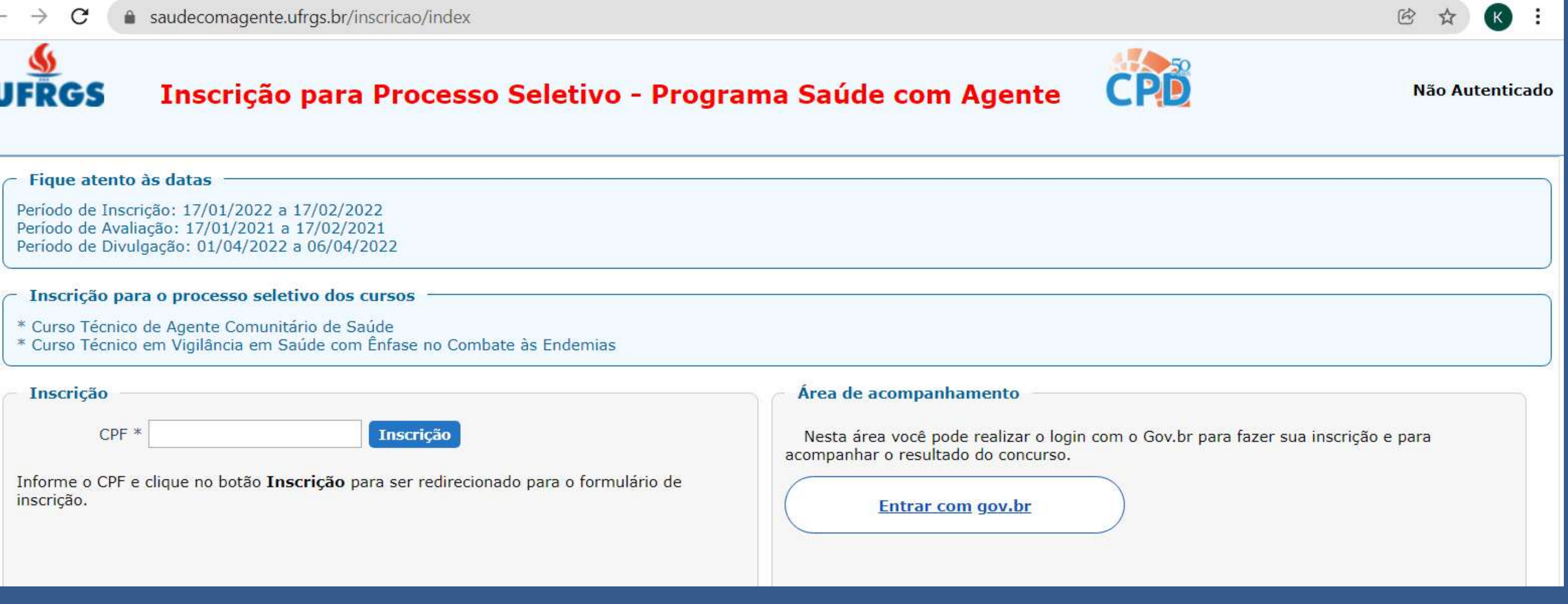

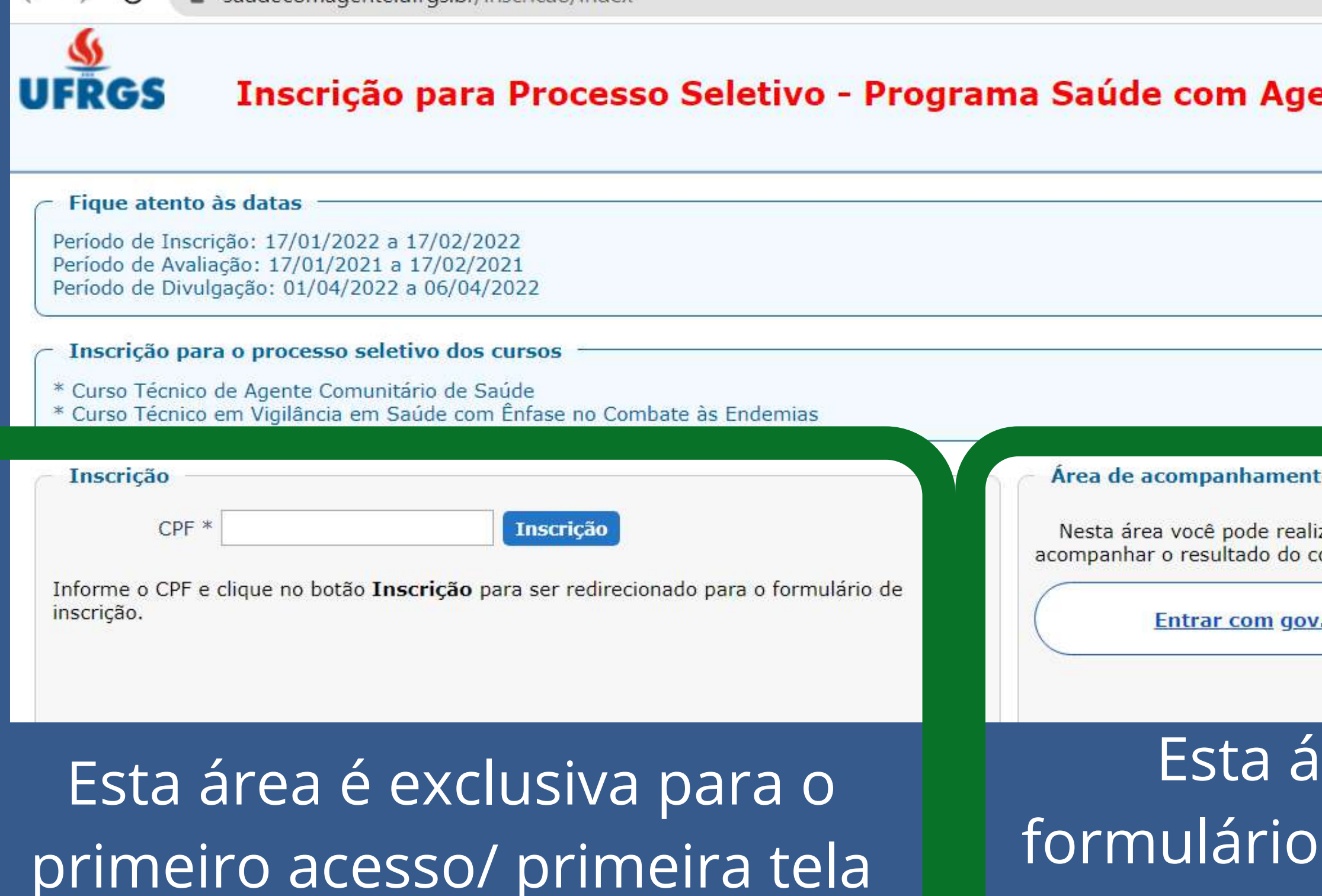

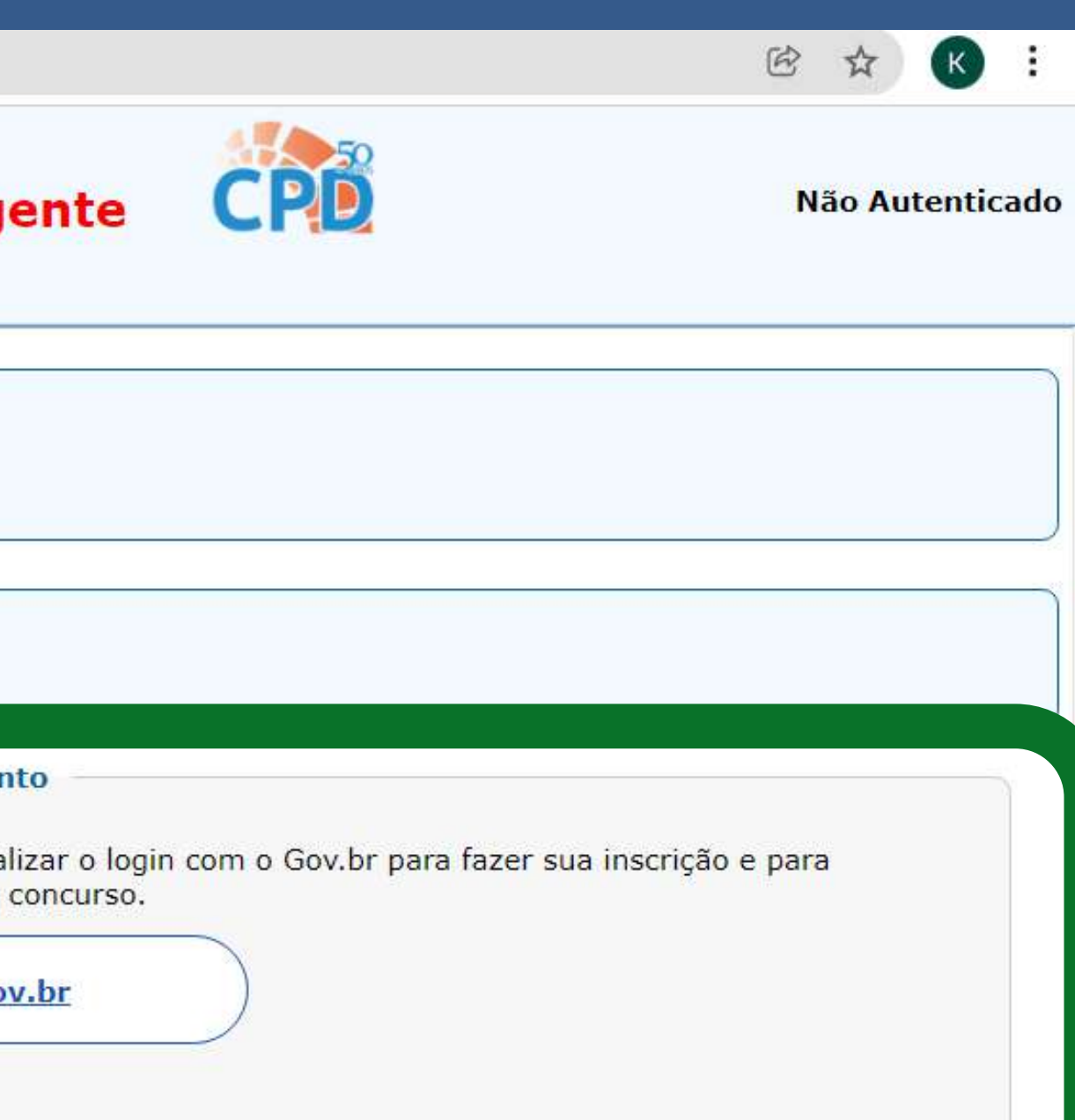

### Esta área é para acessos a formulários salvos e não enviados e para acompanhamento após o envio de inscrição

Primeira etapa/primeira tela da inscrição

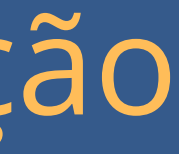

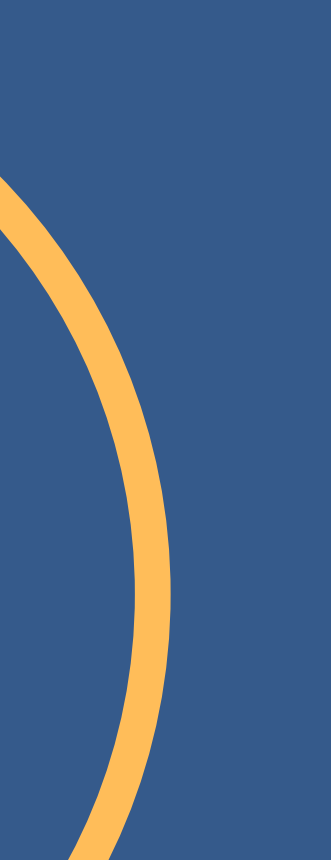

## Sistema de inscrição

## Acesse https://saudecomagente.ufrgs.br/inscricao

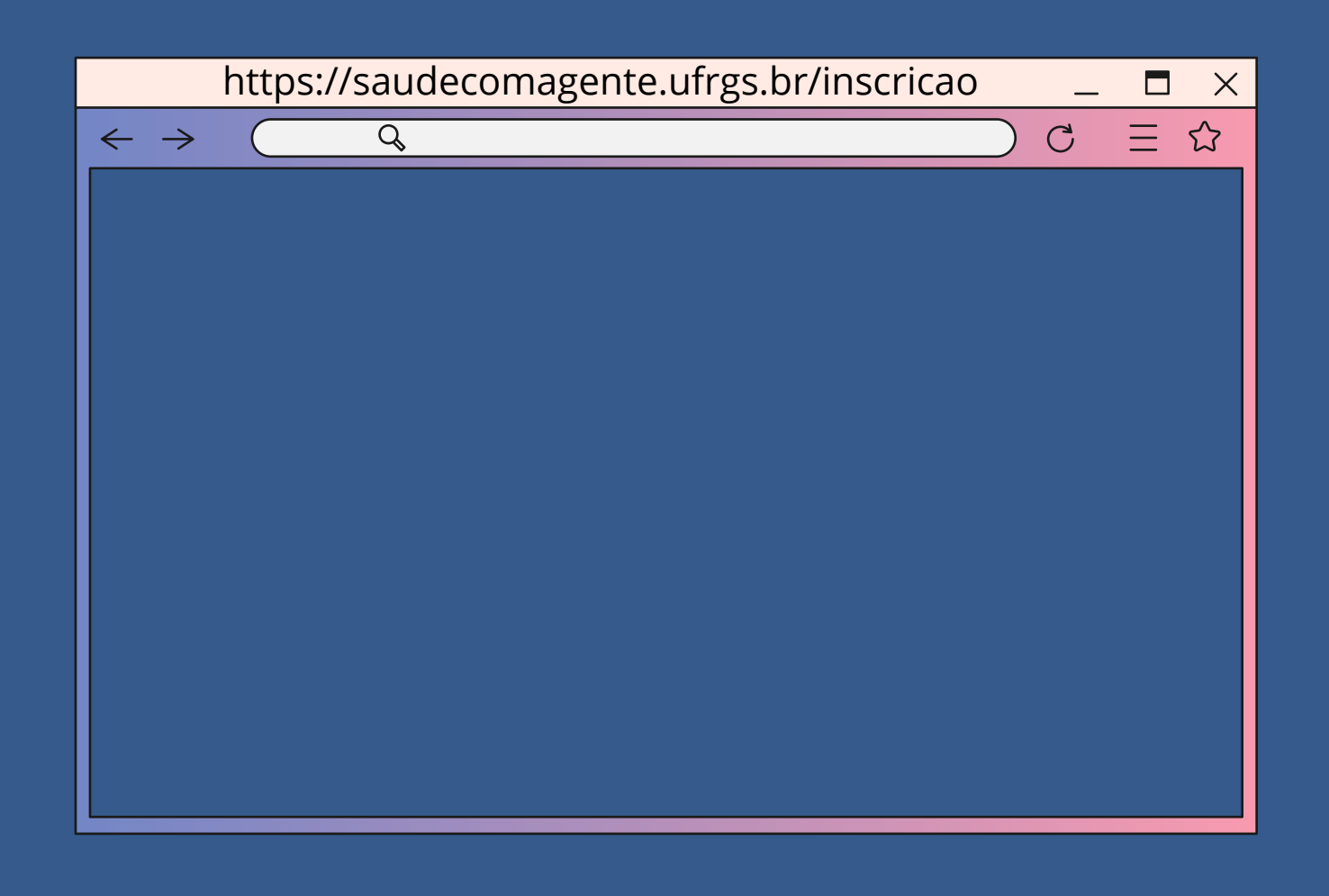

## Primeiro acesso

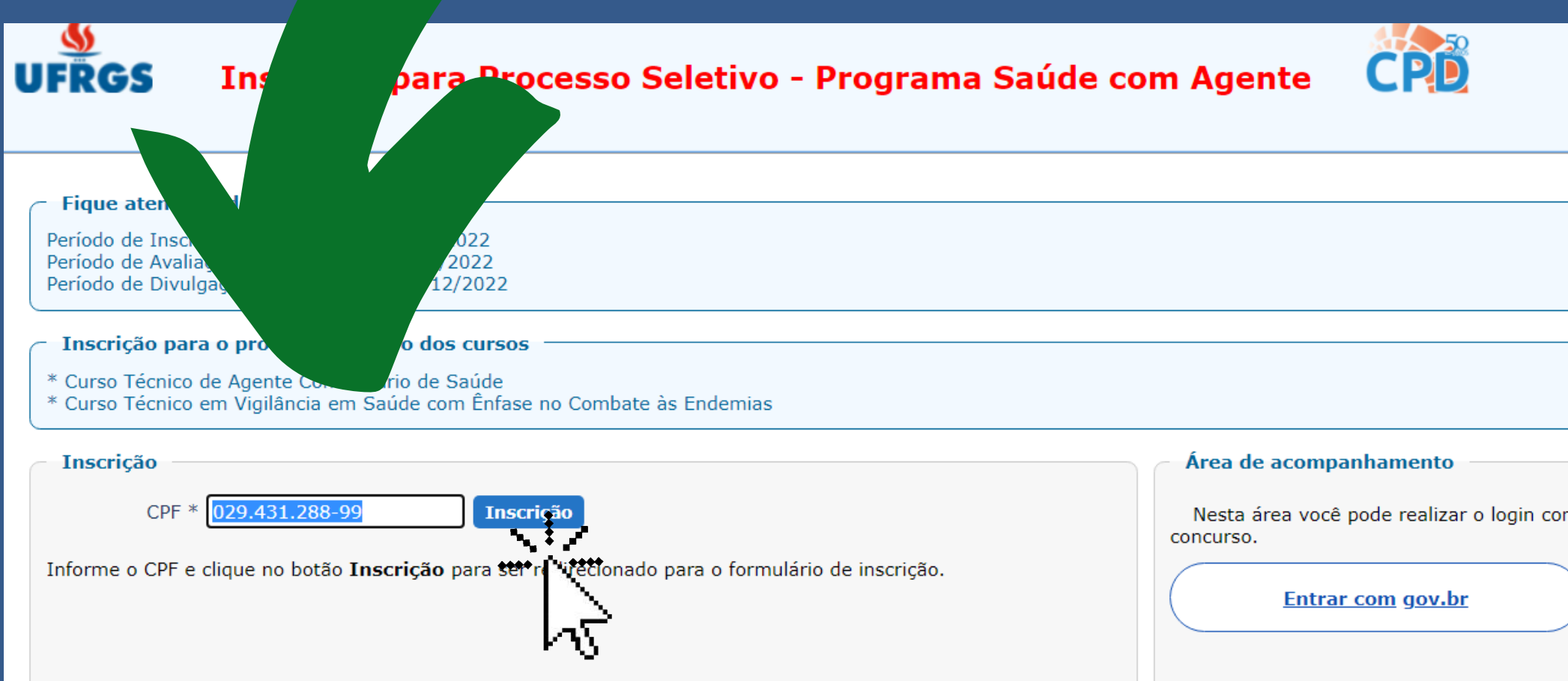

## Insira seu CPF no campo da esquerda e clique em Inscrição

Não Autenticado Alto Contraste Contraste Padrão m o Gov.br para fazer sua inscrição e para acompanhar o resultado do

## Abrirá uma tela para inserção de dados pessoais

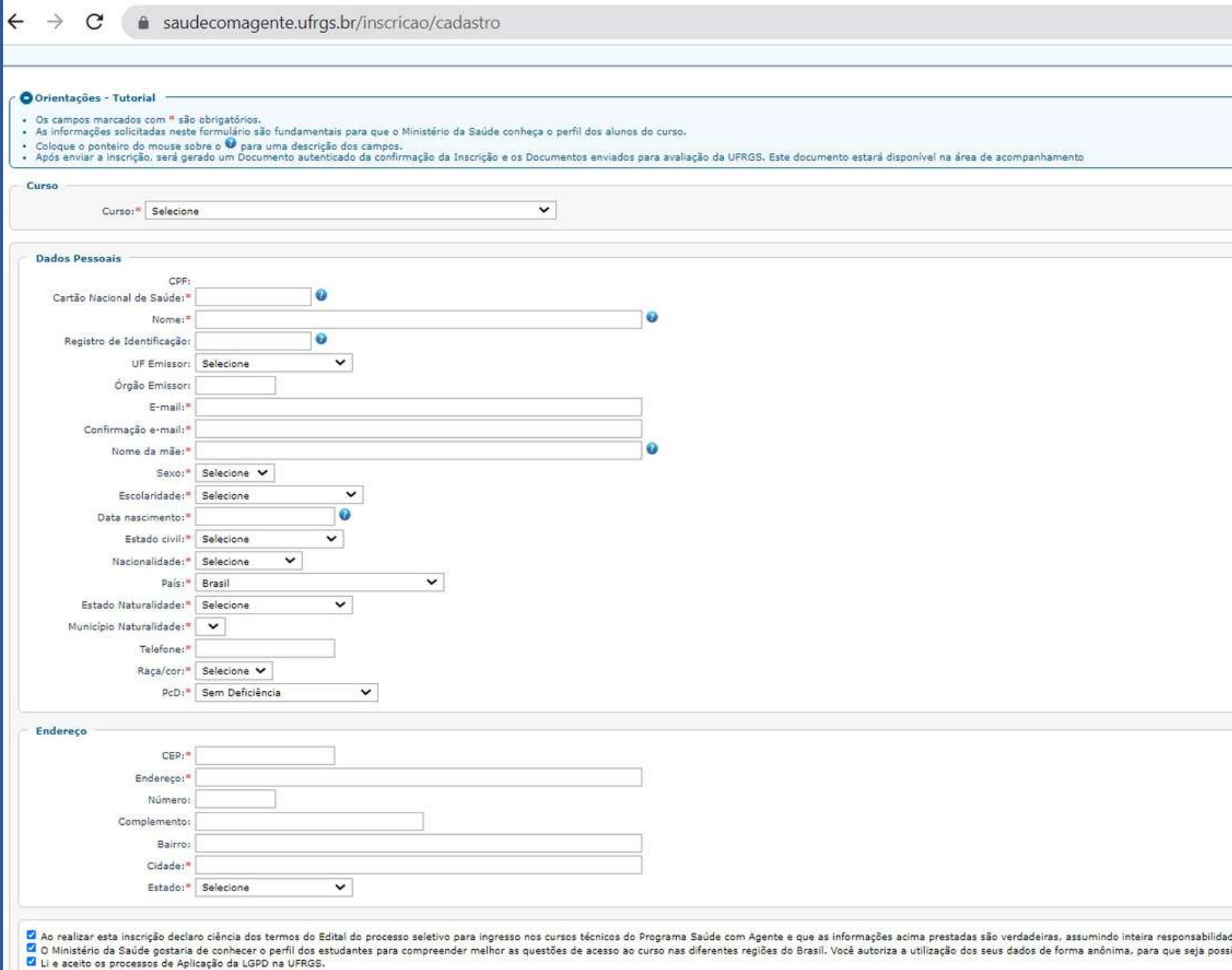

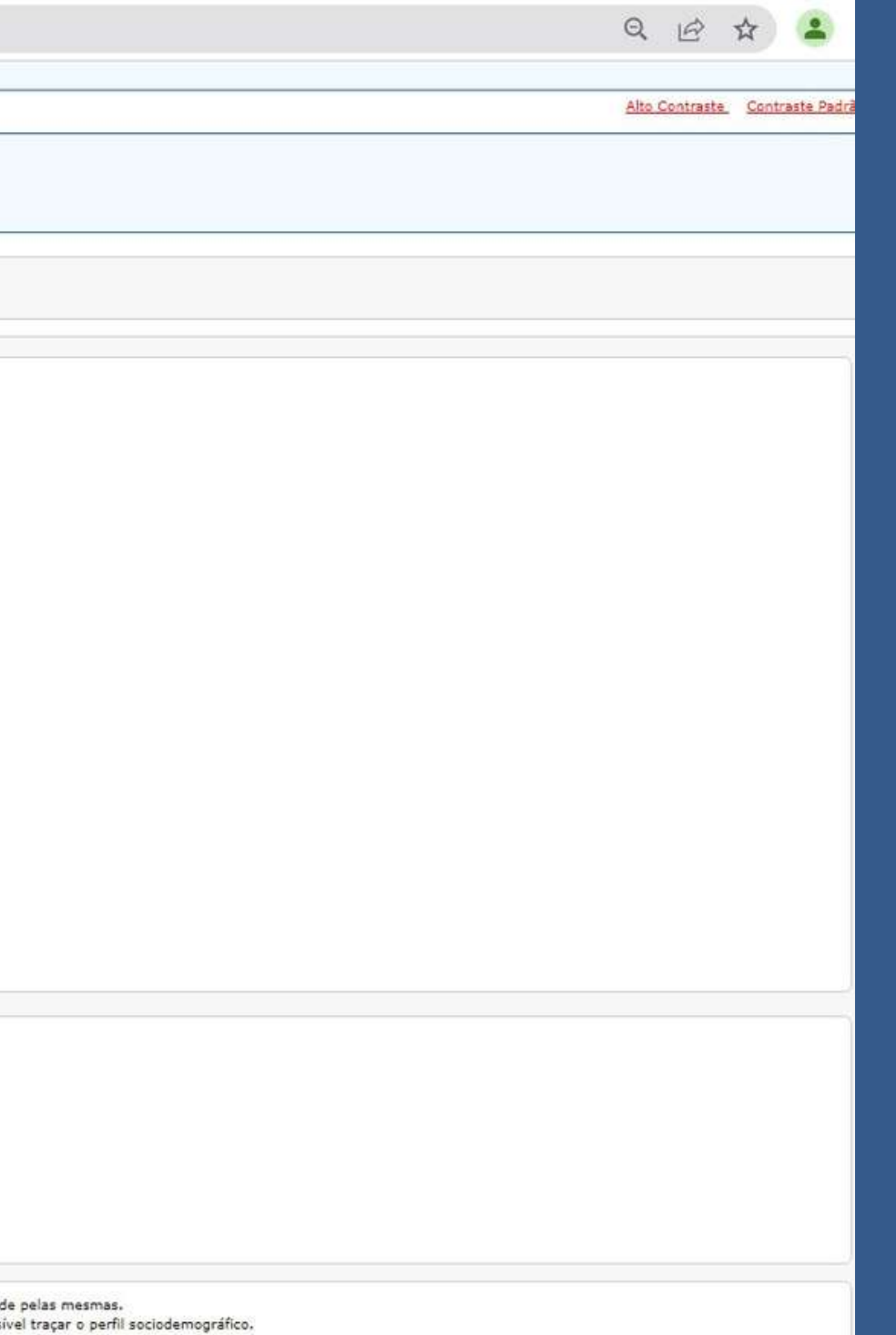

Utilize a barrra de rolagem para navegar no formulário.

## Clique nas setas laterais para visualizar as opções

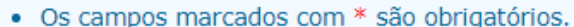

- · As informações solicitadas neste formulário são fundamentais para que o Ministério da Saúde conheça o perfil dos alunos do curso.
- Coloque o ponteiro do mouse sobre o O para uma descrição dos campos.
- · Após enviar a inscrição, será gerado um Documento autenticado da confirmação da Inscrição e os Documentos enviados para avaliação da UFRGS. Este documento estará disponível na área de acompanhamento

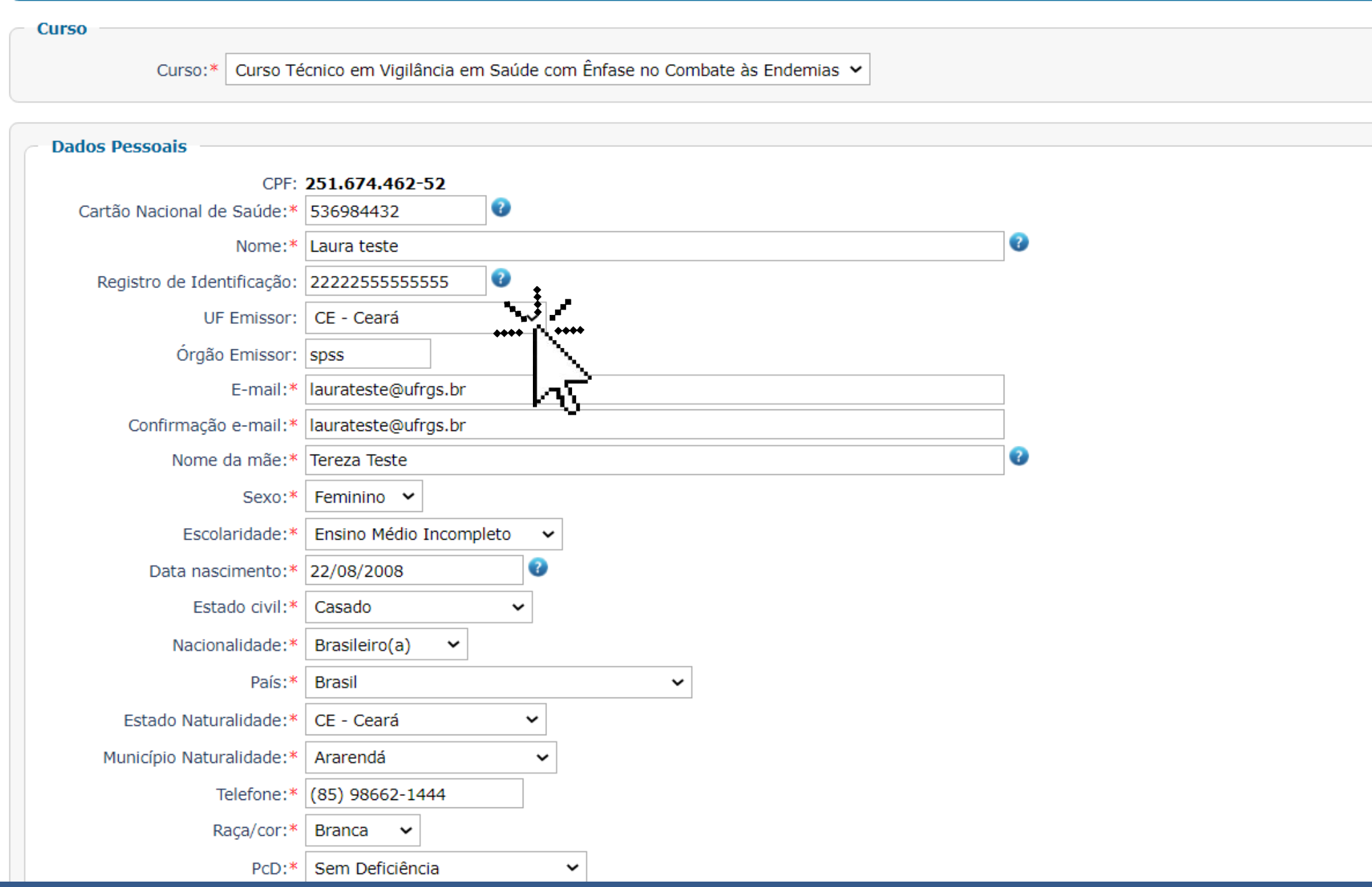
Posicionando o cursor sobre o ícone ? você tem acesso a orientação sobre o preenchimento

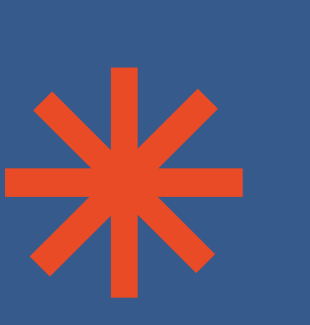

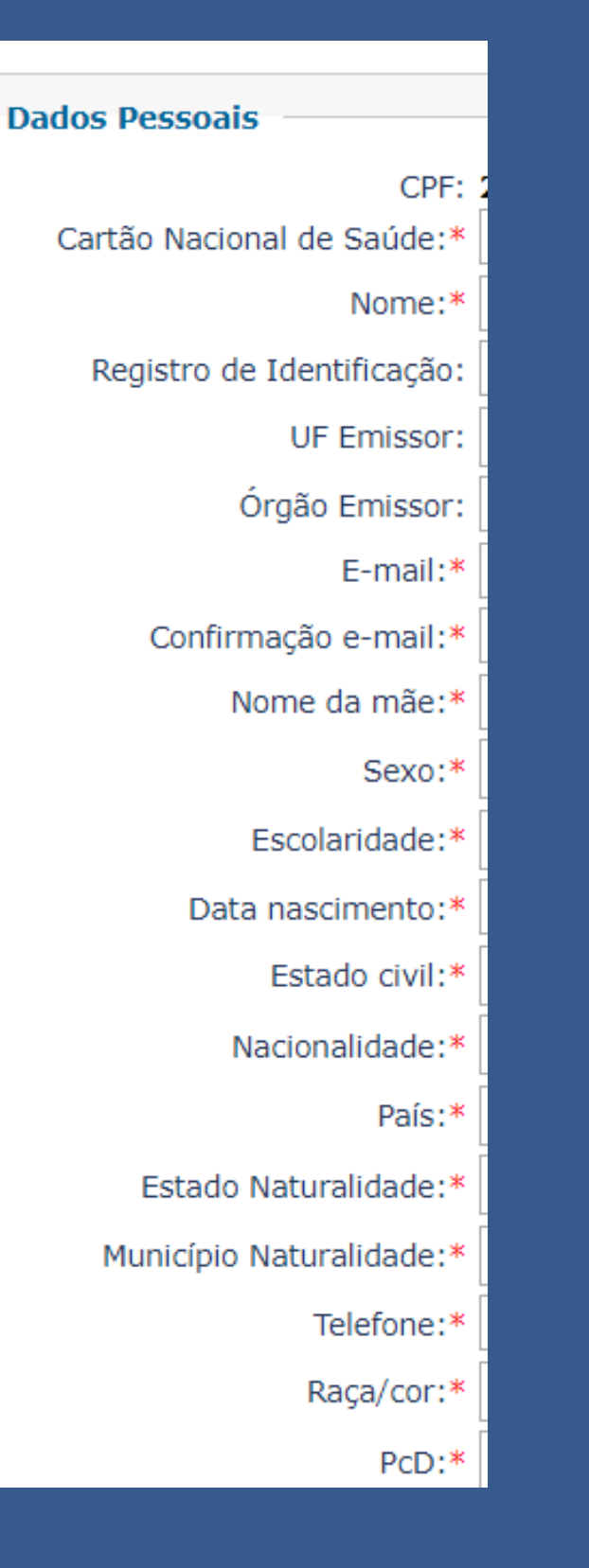

### Os campos com asterisco são de preenchimento obrigatório.

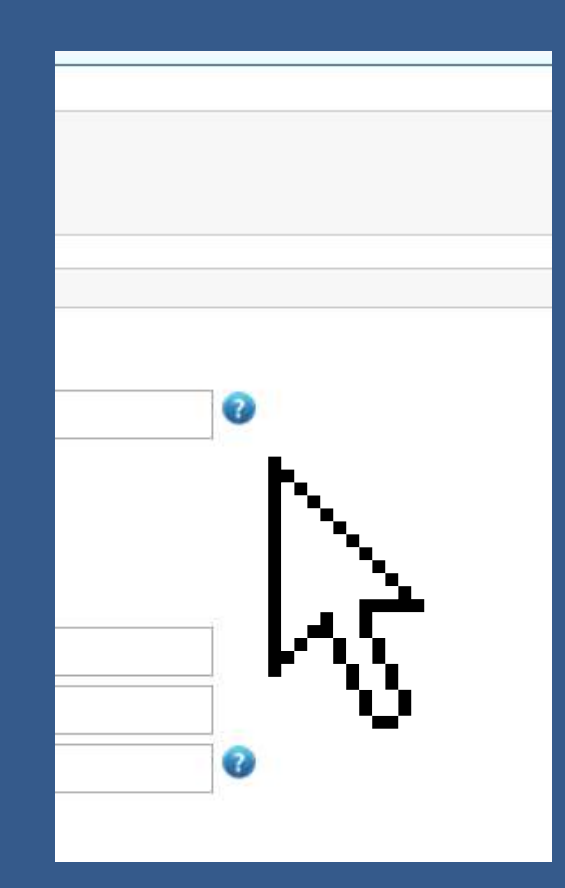

Nesta primeira tela, você irá optar pelo curso e irá preencher os dados pessoais.

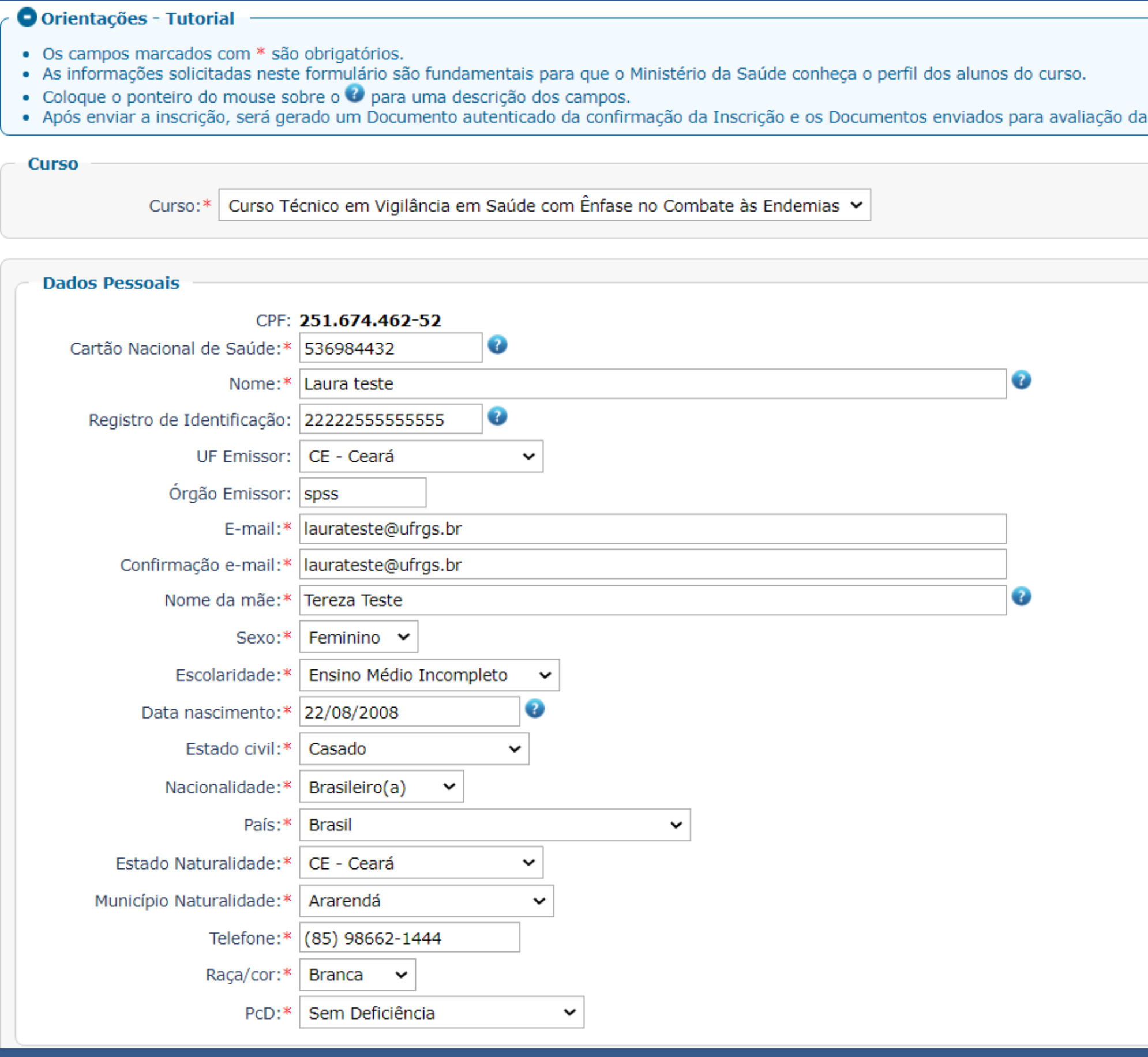

Todos os dados devem estar preenchidos segundo os documentos comprobatórios que serão anexados na etapa II (segundo o Edital de inscrição).

O e-mail cadastrado deve ser de uso pessoal, pois será utilizado para contato durante e após a inscrição.

O sistema não permite o uso de um e-mail já cadastrado por outra pessoa.

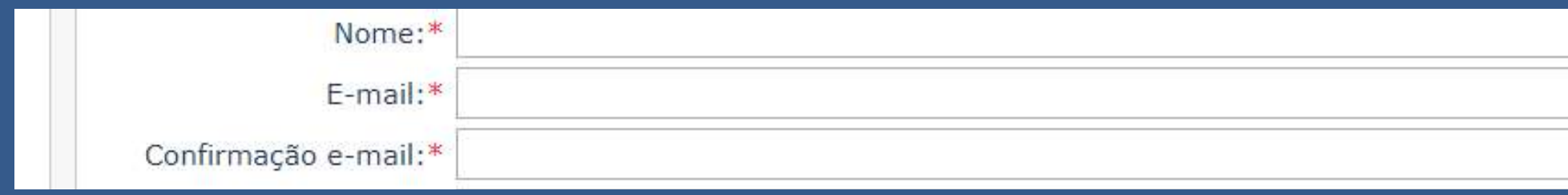

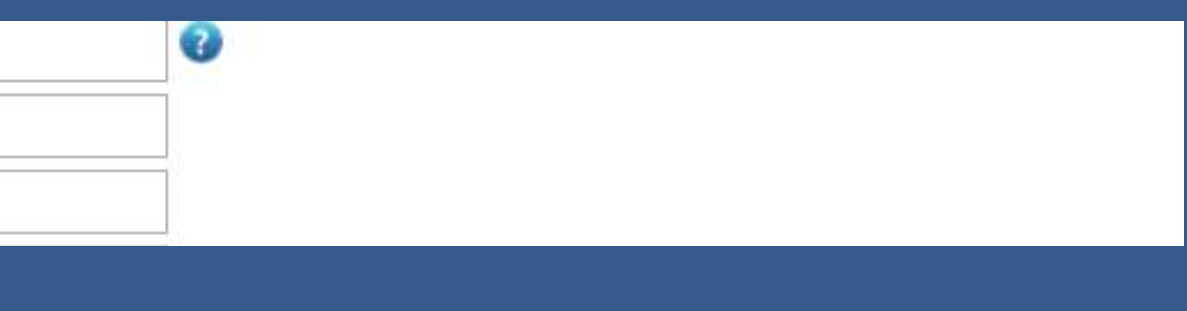

### Atenção!

Os inscritos selecionados no resultado final poderão realizar o requerimento de inclusão do nome social nos registros acadêmicos após a efetivação da matrícula segundo os termos da Decisão 506/2014 do CONSUN que aprova a política de uso de nome social para pessoas travestis e transexuais.

Caso faça o uso de um nome social, mas meu documento de identificação ainda não esteja atualizado, realize a inscrição com o nome que consta em seu documento de identificação.

No campo endereço, ao informar o CEP, o sistema irá bucar o endereço sendo necessário completar o número e complemento se houver.

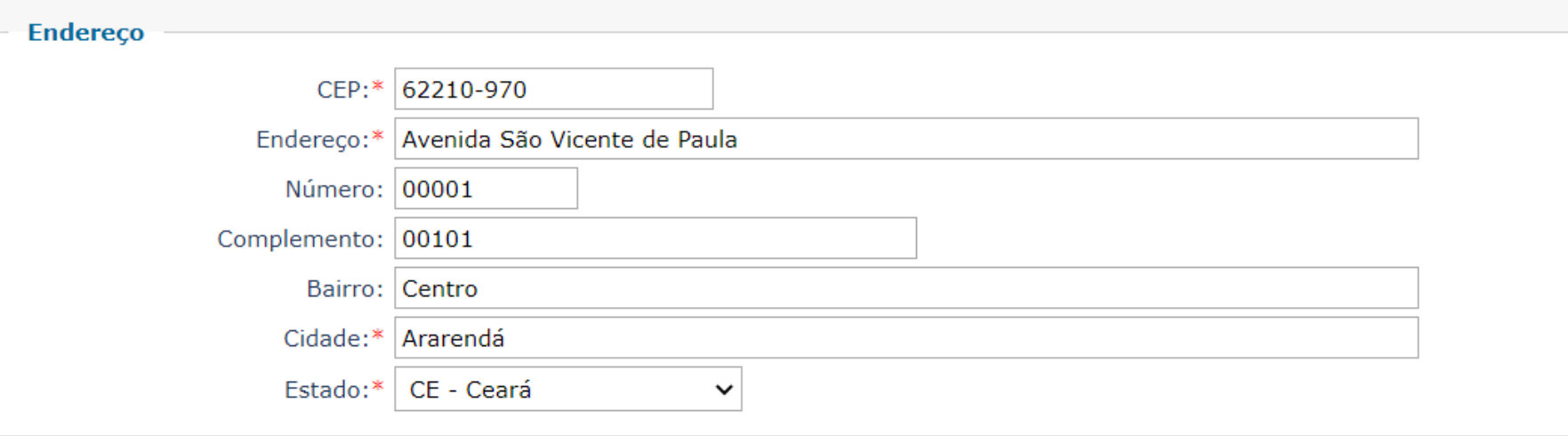

A Ao realizar esta inscrição declaro ciência dos termos do Edital do processo seletivo para ingresso nos cursos técnicos do Programa Saúde com Agente e que as informações acima prestadas são verdadeiras, assumindo inteira responsabilidade pelas mesmas.

O Ministério da Saúde gostaria de conhecer o perfil dos estudantes para compreender melhor as questões de acesso ao curso nas diferentes regiões do Brasil. Você autoriza a utilização dos seus dados de forma anônima, para q possível traçar o perfil sociodemográfico.

Li e aceito os processos de Aplicação da LGPD na UFRGS.

Para mais informações sobre a Lei Geral de Proteção de Dados Pessoais, clique aqui

**Salvar Inscricão** 

# As declarações já vem assinaladas. Ao manter assinalado você está concordando com a declaração.

C Declaro que as informações acima prestadas são verdadeiras, e assumo a inteira responsabilidade pelas mesmas.

Co Ministério da Saúde oostana de conhecer o perfil dos estudantes para compreender melhor as questões de acesso ao curso nas diferentes regiões do Brasil. Você autoriza a utilização dos seus dados de forma anônima, para q Li e aceito os processos de Aplicação da LGPD na UFRGS.

Para mais informações sobre a Lei Geral de Proteção de Dados Pessoais, clique aqui

**Salvar Inscriptiv** 

A declaração inicial e final são de concordância obrigatória.

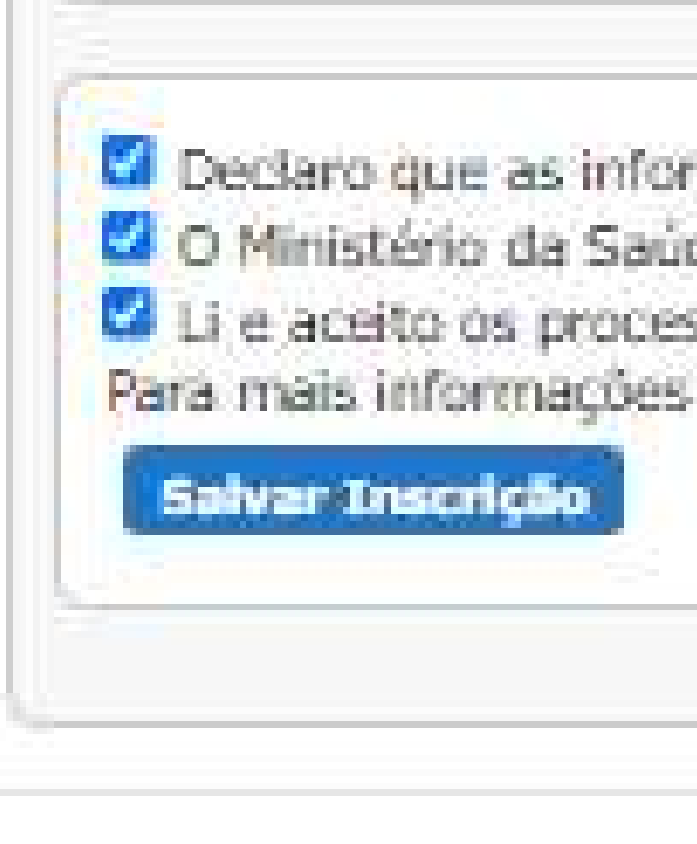

Ci Declaro que as informações acima prestadas são verda O Ministério da Saúde gostaría de conhecer o perfil dos Li e aceito os processos de Aplicação da LGPD na UFRG Para mais informações sobre a Lei Geral de Proteção de D

# Ao final é preciso clicar em Salvar Inscrição!

La Declaro que as informações acima prestadas são verdadeiras, e assumo a inteira responsabilidade pelas mesmas. O Ministério da Saúde gostaría de conhecer o perfil dos estudantes para compreender melhor as questões de acesso ao Li e aceito os processos de Aplicação da LGPD na UFRGS. Para mais informações sobre a Lei Geral de Proteção de Dados Pessoais, clique aqui

Salvar Inscrição

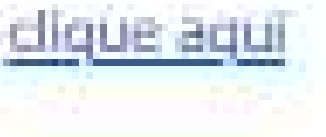

# Atenção! Se houver erros de preenchimento, o sistema emitir aviso de erro e o campo a ser corrigido ficará com coloração rósea!

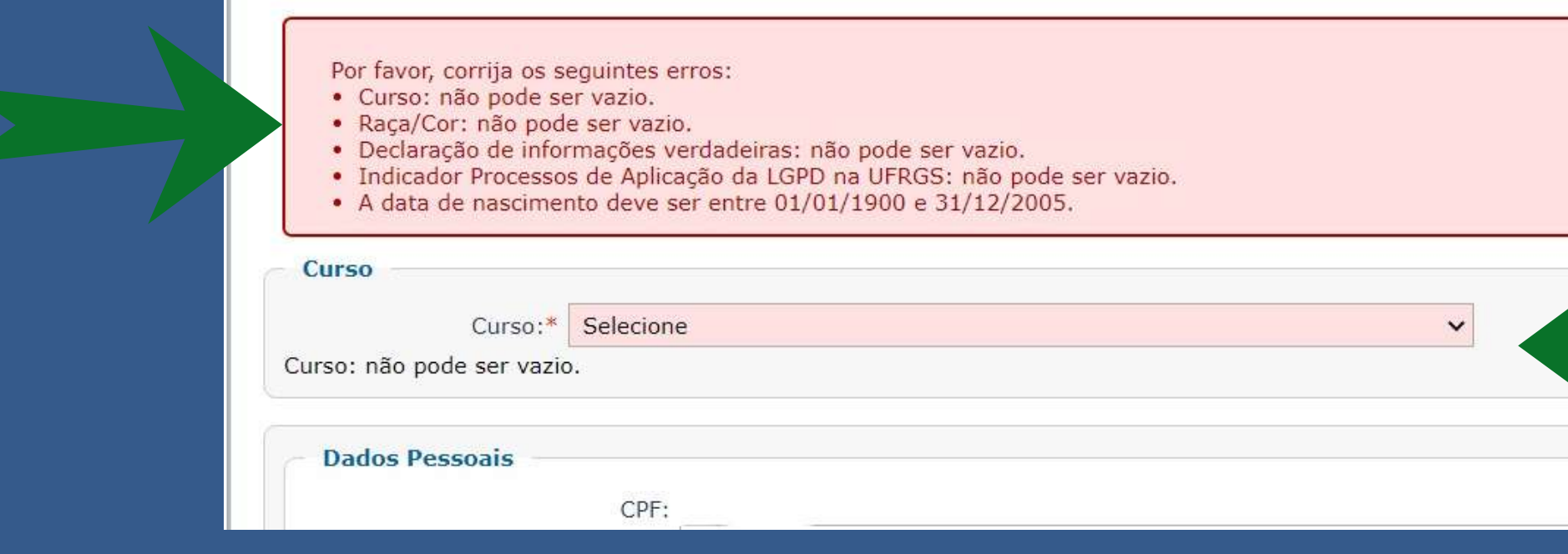

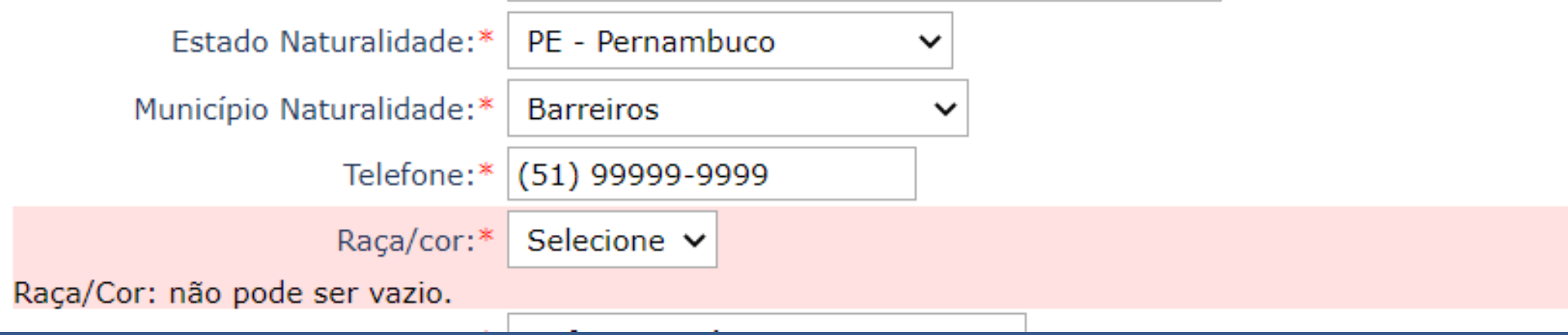

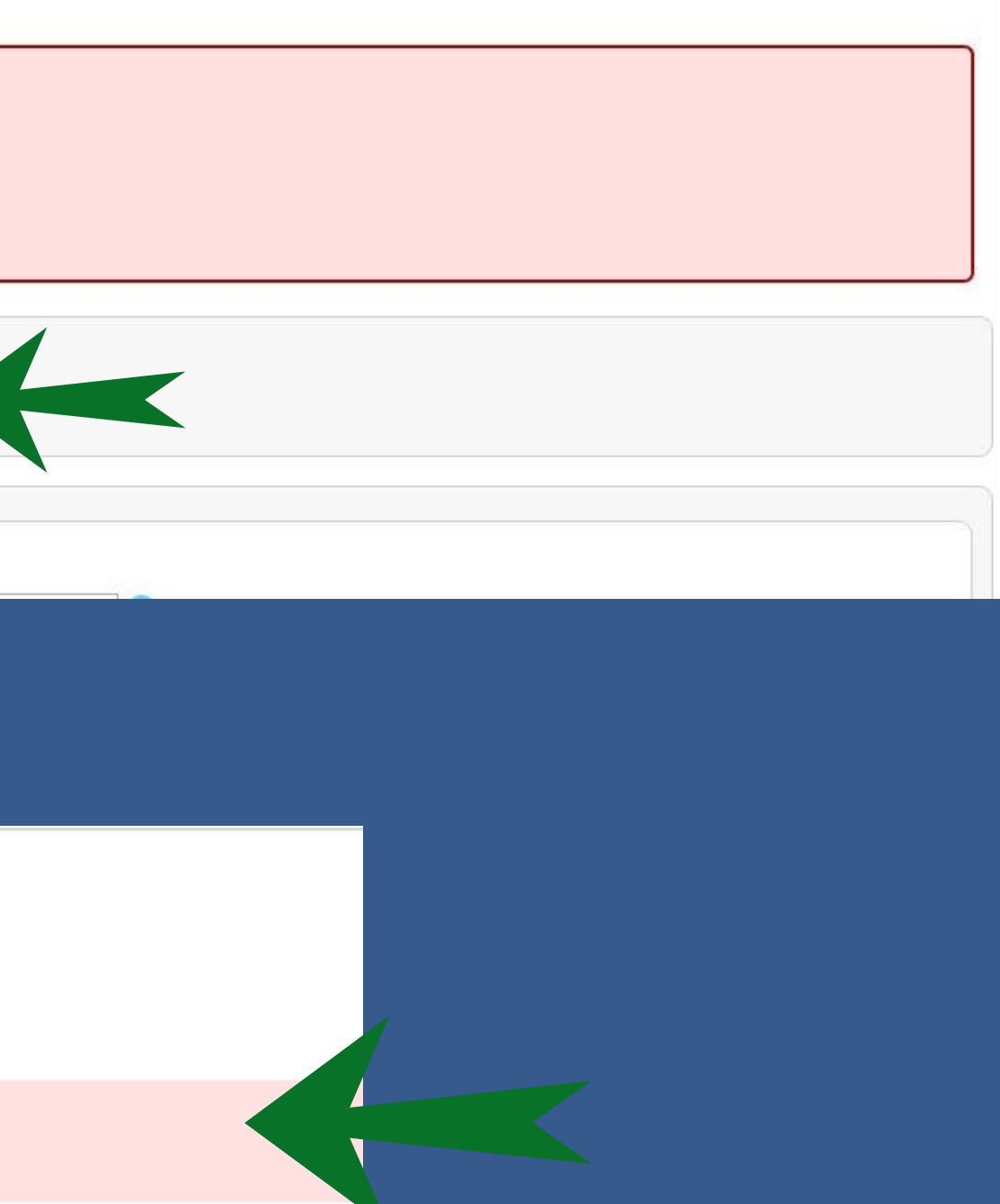

## Faça as correções conforme indicado.

### Por favor, corrija os seguintes erros:

- · Curso: não pode ser vazio.
- Raça/Cor: não pode ser vazio.
- Declaração de informações verdadeiras: não pode ser vazio.
- · Indicador Processos de Aplicação da LGPD na UFRGS: não pode ser vazio.
- A data de nascimento deve ser entre  $01/01/1900$  e  $31/12/2005$ .

### E salve a inscrição!

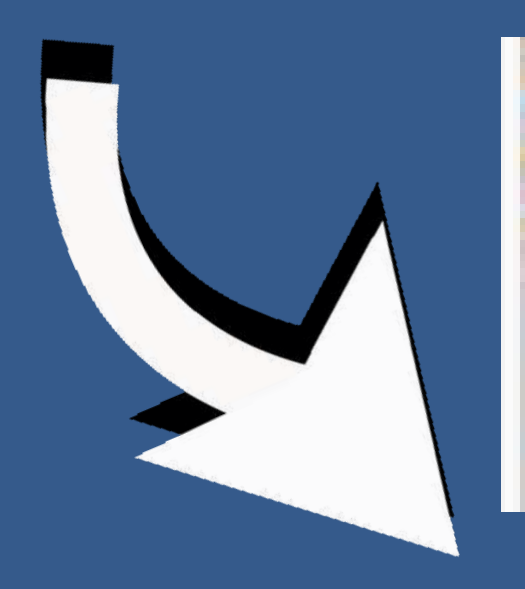

Ci Declaro que as informações acima prestadas são verdadeiras, e assumo a inteira respon-O Ministério da Saúde gostaria de conhecer o perfil dos estudantes para compreender m La Li e aceito os processos de Aplicação da LGPD na UFRGS. Para mais informações sobre a Lei Geral de Proteção de Dados Pessoais, clique aqui

Salvar Inscricão

# Atenção! Ao salvar sua inscrição na primeira tela, ela passa a ser registrada no sistema, mas não está concluída!

Salvar Inscrição

Primeira Etapa da Inscrição Candidato salva dados pessoais para receber email de confirmação.

Após salvamento, exibe demais campos para preenchimento

# Atenção! A inscrição só será efetuada após o envio na tela seguinte!

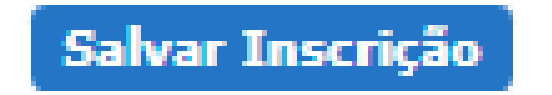

Primeira Etapa da Inscrição mail de confirmação.

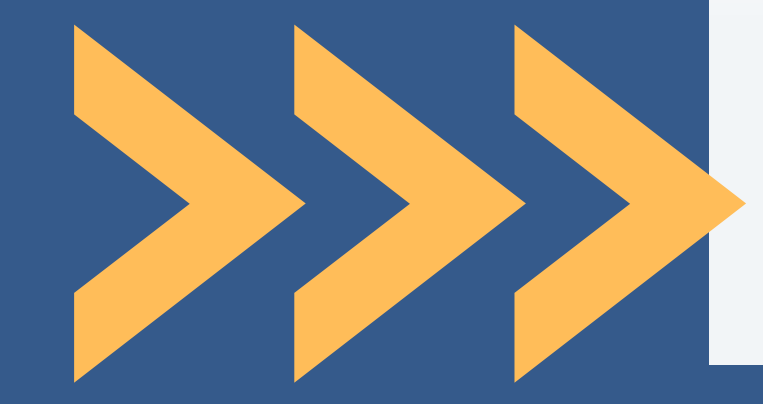

Após salvamento, exibe demais campos para preenchimento

# Candidato salva dados pessoais para receber e-

UFRGS Inscrição para Processo Seletivo - Programa Saúde com Agente CPD

Após salvar a primeira tela, o sistema abrirá automaticamente a página da segunda tela.

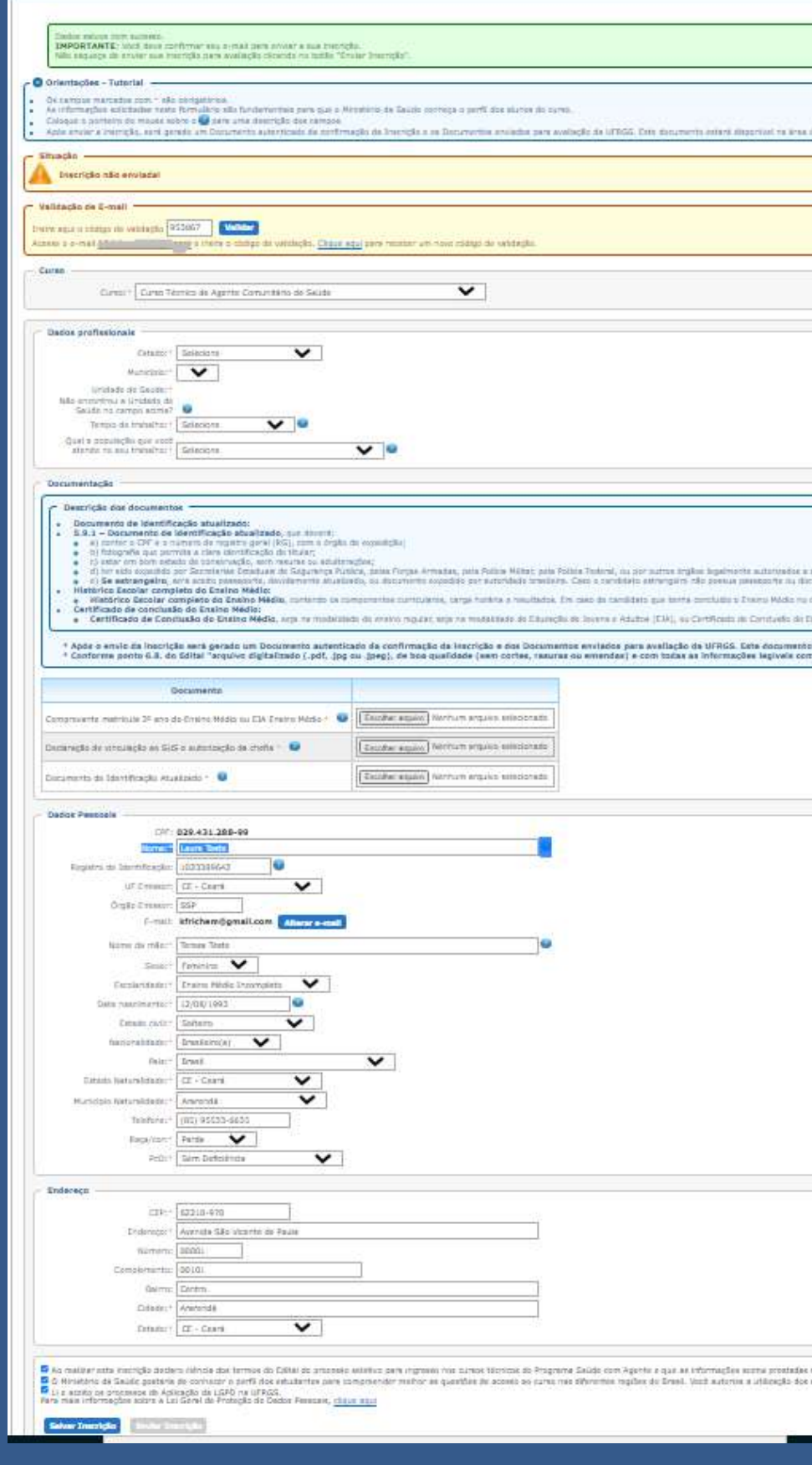

.<br>1999 verdadelya, amustinds ittisis meperaalisidade pelas measua.<br>1998 dedoe de forma articinia, para que siga positivit imper o perfi sociademográfico.

estará disposival na Interface de acompanhemento.<br>I temantes máximo de SMS ceda<sup>r</sup>.

.<br>Annishi da asamis da romfliação da pompativitas do Son ENDH, ENCECIA os equivalente, moothecidos país bogão público competente, vide

ca de Saturios, conferent Statistics of 117(2011), de Conseiles Driveral de Cristania

## Uma mensagem com o código para validação do e-mail será enviada ao e-mail cadastrado.

Confirmação de Inscrição

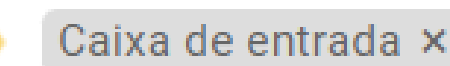

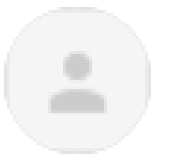

naoresponda@ufrgs.br para mim  $\sim$ 

Prezado(a), Laura Teste,

Sua inscrição para o Curso Técnico de Agente Comunitário de Saúde foi recebida com sucesso. Agora, você deve validar seu e-mail através do código:

### 953867

Após a confirmação, realize a segunda etapa da inscrição e envio de documentação.

O candidato que salvar a primeira tela, não realizar a validação do e-mail, e fechar a janela do formulário de inscrição, terá que retornar ao sistema via aba de acompanhamento usando o acesso via gov.br do portal de inscrição.

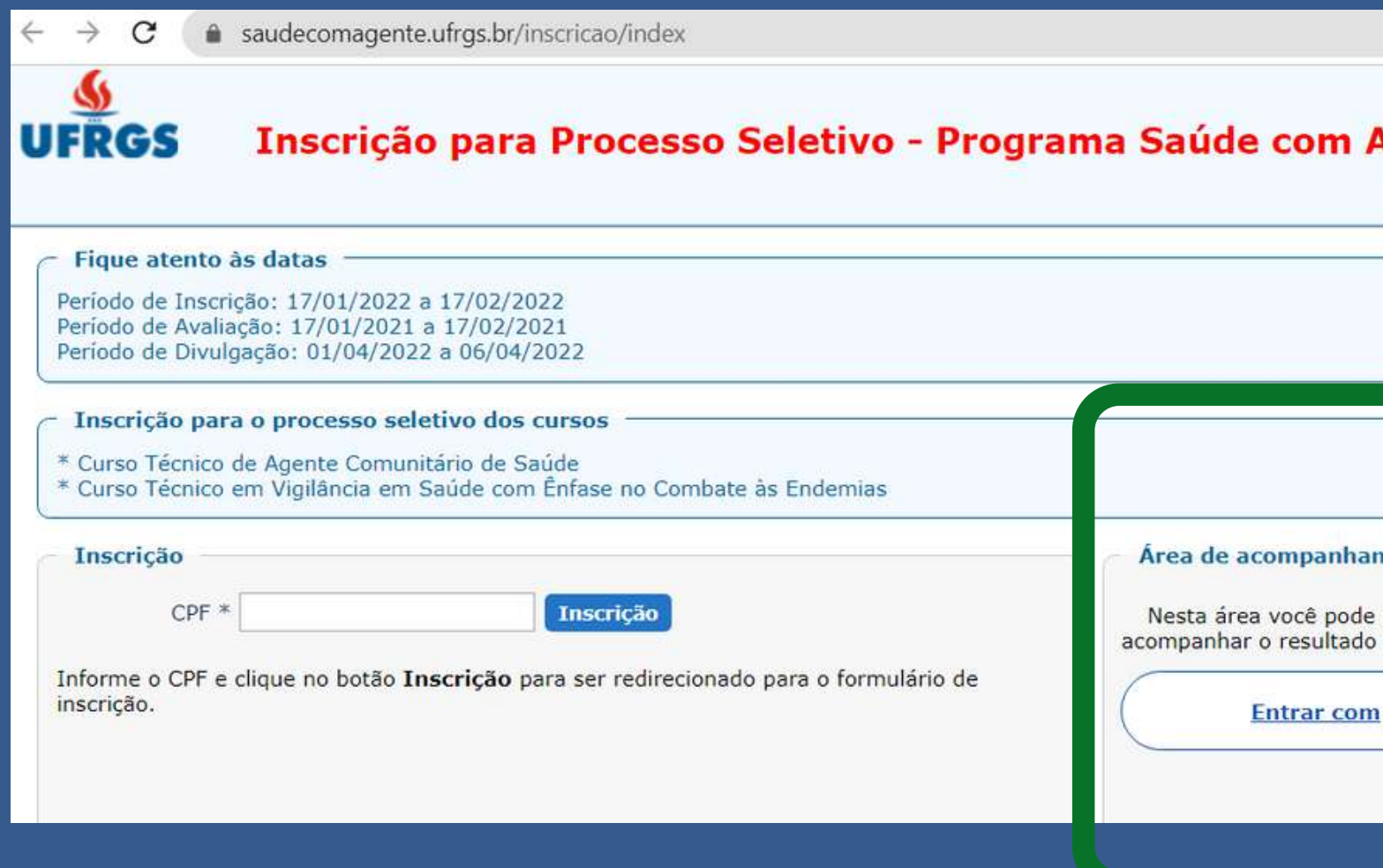

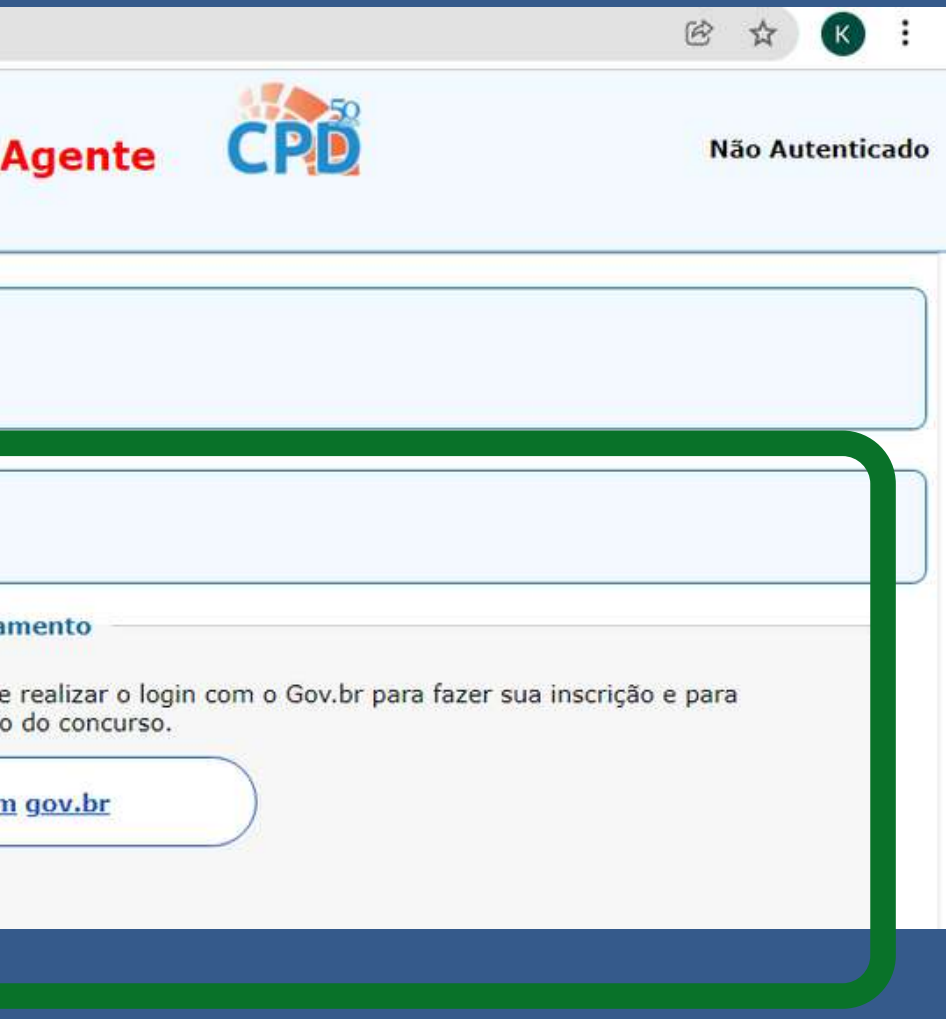

O candidato que não realizar a validação do e-mail ficará com sua inscrição não enviada, ou seja, não foi concluída. Se esta situação durar alguns dias, o sistema emitirá uma mensagem de aviso de cadastro incompleto para o e-mail cadastrado.

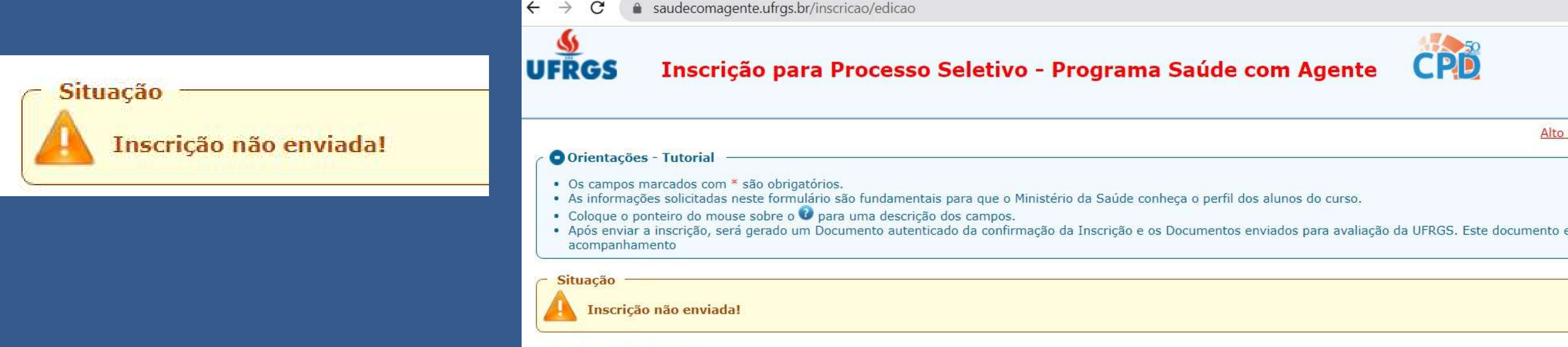

Alto

## Sistema de inscrição

Segunda etapa/segunda tela da inscrição

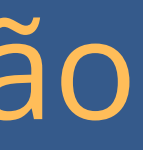

UFRGS Inscrição para Processo Seletivo - Programa Saúde com Agente CPD entos de la ment.<br>REANTE: anos deus confirmer esa ormal per amar a sua trentida.<br>Guera de sevier sua breticia nen avaiscita científic na mélio "Couse". ternalista sila tun<br>20 o <mark>C</mark>harre uma **Discrição não enviada** distants de Europe engo de velhiaglia **(**953067 **) (MARCHI**) at Additional Company icks, Chaus agu) para res Curez : Curez Térrico da Agerte Constituino de Salde  $\checkmark$ Catarier Enlistens  $\checkmark$ iridade de Geometer<br>vitrou a lizidade de<br>le no campo acuria? Tempo da trabalhos! Selecions  $\vee$  $\vee$  0 Descrição por documentos -.<br>Documento de Identificação atualizado:<br>5.9.1 - Documento de Identificação atualizado, que munit ntic a CPF e a cultura de registre gene (RS), com a órgita de copuistito<br>topoña que permite a clara identificação de titular;<br>ter em bom estado de consirvação, son resultar ou edulterações; Apés embediente antigrado um Docimento auteridade de confinação da incrição e da Documente em auteridade de la<br>Conferme porte 8.1, de Soltal "aquive digitilmos ("esp. peque a serge apudade por auteridade autoridade de la m **BANADARA** ente metricule 25 ano de Emire, Model su EIA Emire: Médio 4 4 1 Escolar aguine) Nortum anguies entrecents O - photo ab obestimas o 212 os autores experiences Exceller equive Netricity provide entrols Eldiformation | Northern angeles with morts de Identificació: Atualizado - O 001: 029.431.200-00 **Bone + Laure Terre** biomheaglac <mark>add1114643</mark><br>| uf Crosson <mark>(CE - Cearl</mark>  $\sim$ **Collection Collection** kfrichem@gmail.com | Almost semi- $\overline{\mathbf{v}}$ Partie∴ <del>V</del>  $\vee$ Polich Sam Definition  $138 - 63318 + 970$ demçer" Avirata São vicente de Paula  $\checkmark$ ittis mirija doden dihdedis timas do CMM da oranse wikin awa tima di alimas Pogme Saids con Agotu squ sa khmedis untu postale da writabre, wanno inten masmahidadi dala manu.<br>Ali Said: patem de contro pefi docularita per ge use gostava de convision e perta nos emusantes para compres<br>exps de Áplicação da 1570 na UFRGS.<br>e aciora à Lei Goral de Protogão de Dector Feresais, <u>chique aqui</u>

Após salvar a primeira tela, o sistema abrirá automaticamente a página da segunda tela.

## A primeira ação é validar a inscrição. Acesse o seu e-mail, localize a mensagem com o código, preencha o código no formulário e clique em validar.

### O Orientações - Tutorial

- · Os campos marcados com \* são obrigatórios.
- · As informações solicitadas neste formulário são fundamentais para que o Ministério da Saúde conheça o perfil dos alunos do curso.
- Cologue o ponteiro do mouse sobre o  $\bullet$  para uma descrição dos campos.
- · Após enviar a inscrição, será gerado um Documento autenticado da confirmação da Inscrição e os Documentos enviados para avaliação da UFRGS. Este documento estará disponível na área de acompanhamento

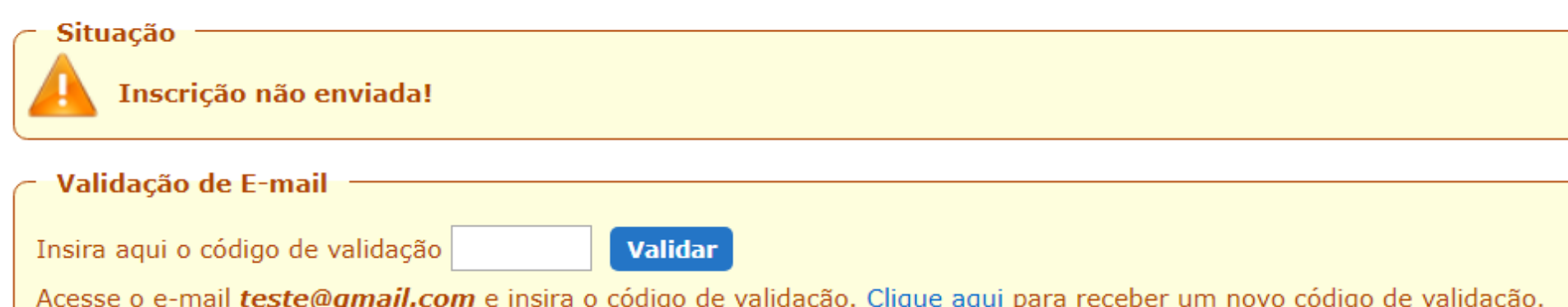

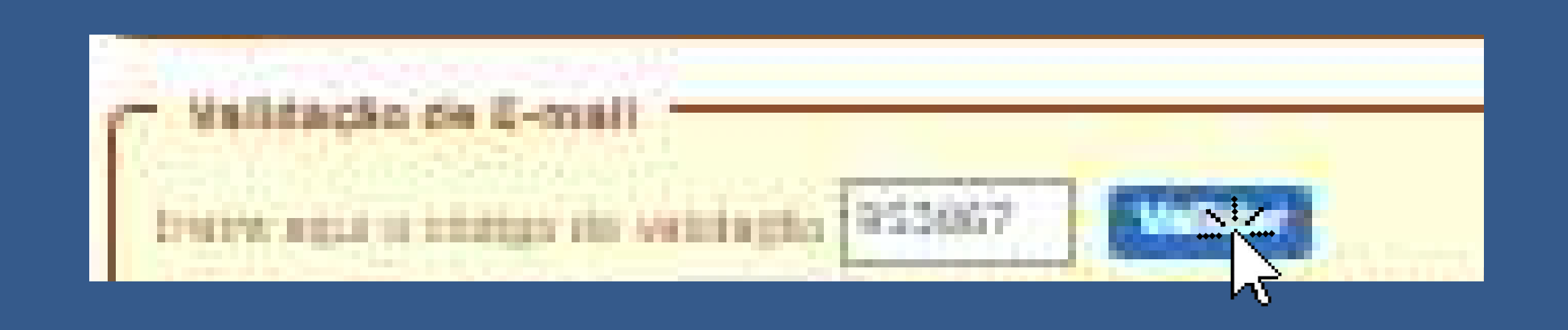

Alto Contraste

Contraste Padrão

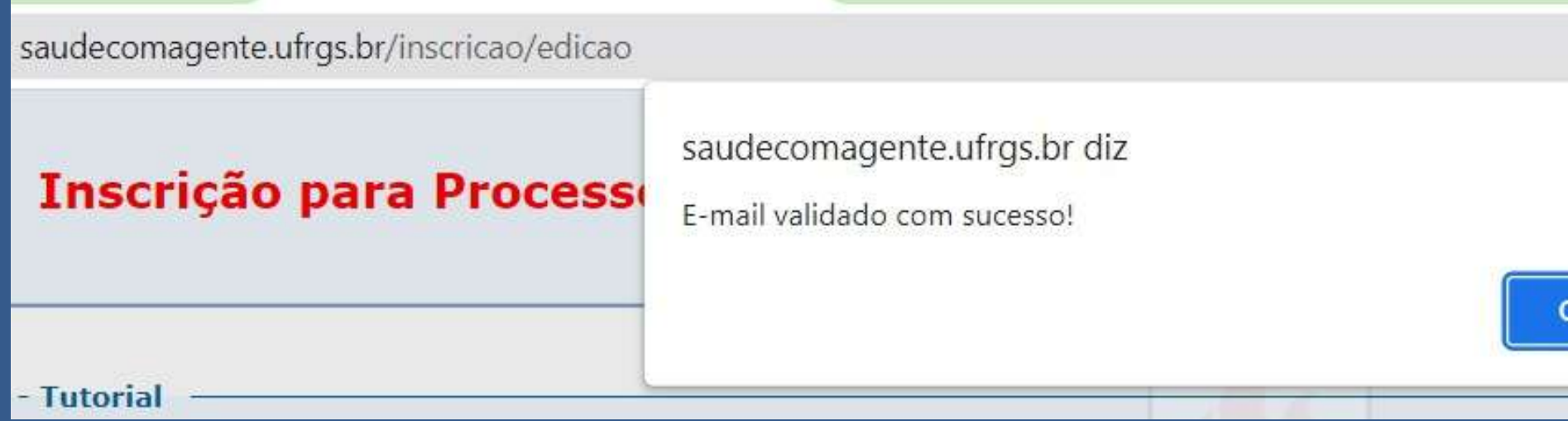

## O sistema vai emitir mensagem na tela, clique em OK e siga preenchendo o formulário.

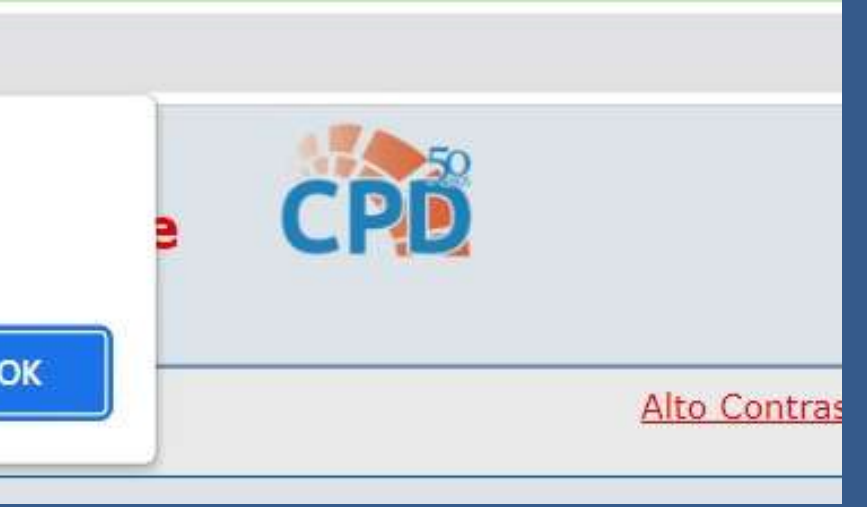

Enquanto o candidato não enviar a segunda tela do formulário, a inscrição constará no sistema como não enviada.

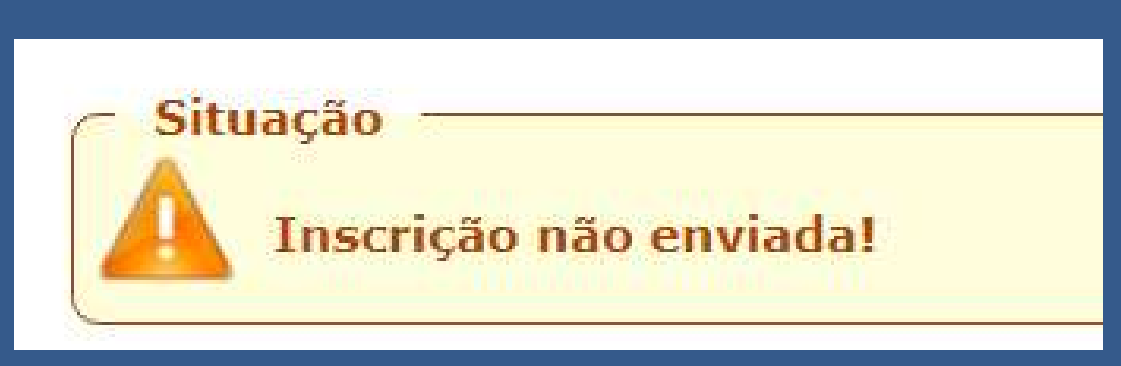

### O Orientações - Tutorial

- · Os campos marcados com \* são obrigatórios.
- · As informações solicitadas neste formulário são fundamentais para que o Ministério da Saúde conheça o perfil dos alunos do curso.
- Coloque o ponteiro do mouse sobre o O para uma descrição dos campos.
- · Após enviar a inscrição, será gerado um Documento autenticado da confirmação da Inscrição e os Documentos enviados para avaliação da UFRGS. Este documento estará disponível na área de acompanhamento

### **Situação**

Inscrição não enviada!

Validação de E-mail

Insira aqui o código de validação

**Validar** 

Acesse o e-mail teste@gmail.com e insira o código de validação. <u>Clique aqui</u> para receber um novo código de validação.

Alto Contraste Contraste Padrão

Se sua inscrição ficar como não enviada durante alguns dias, você irá receber mensagem de aviso de cadastro incompleto por e-mail.

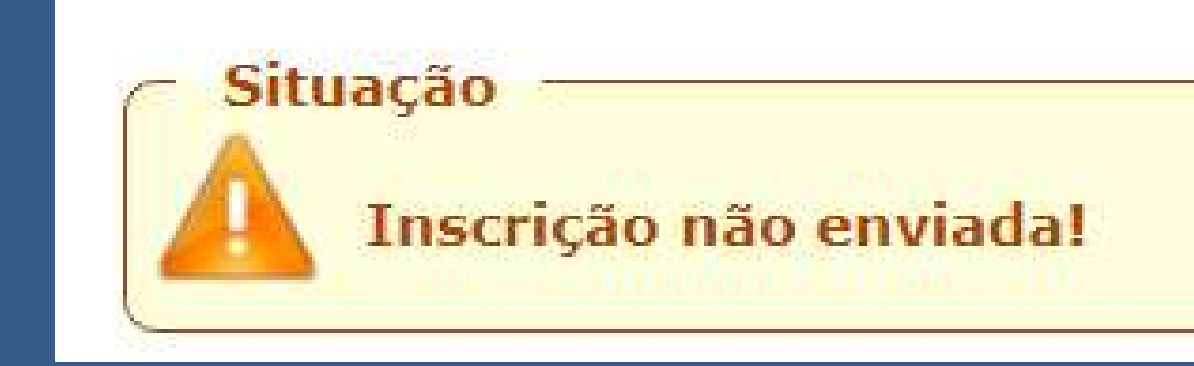

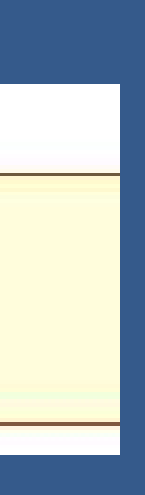

## Nesta segunda tela, o candidato deverá preencher as demais informações e anexar os documentos.

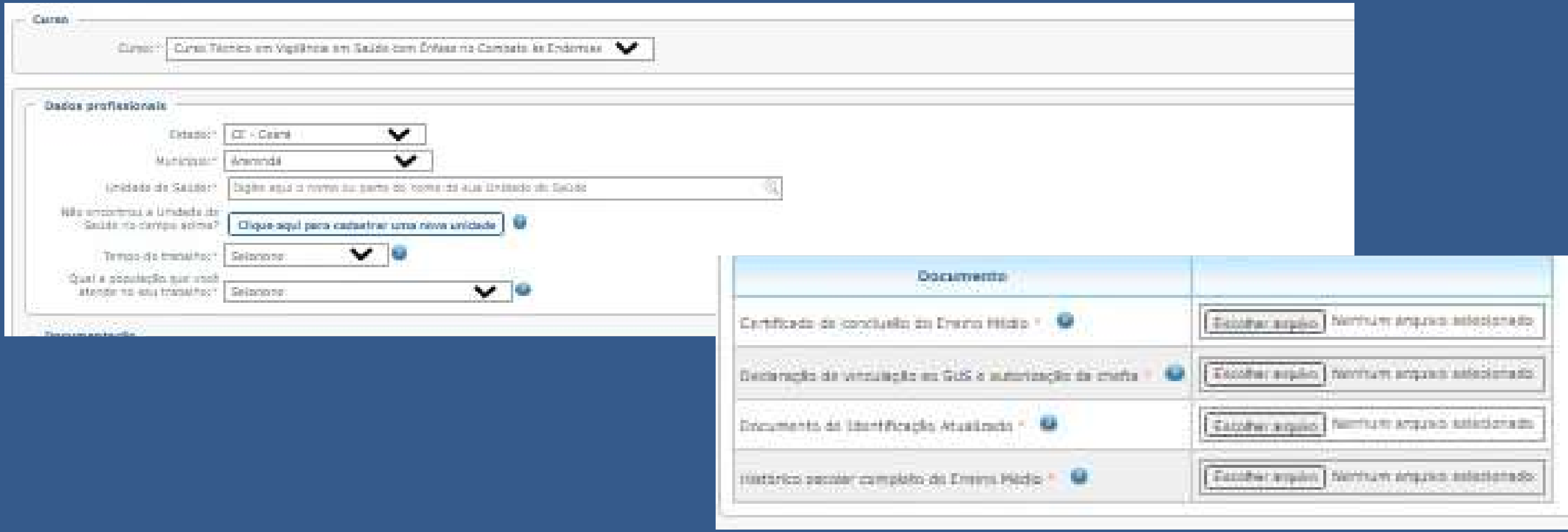

### Os documentos devem ser anexados em formato pdf ou

imagem/jpg ou png.

### O candidato deverá preencher as informações do serviço.

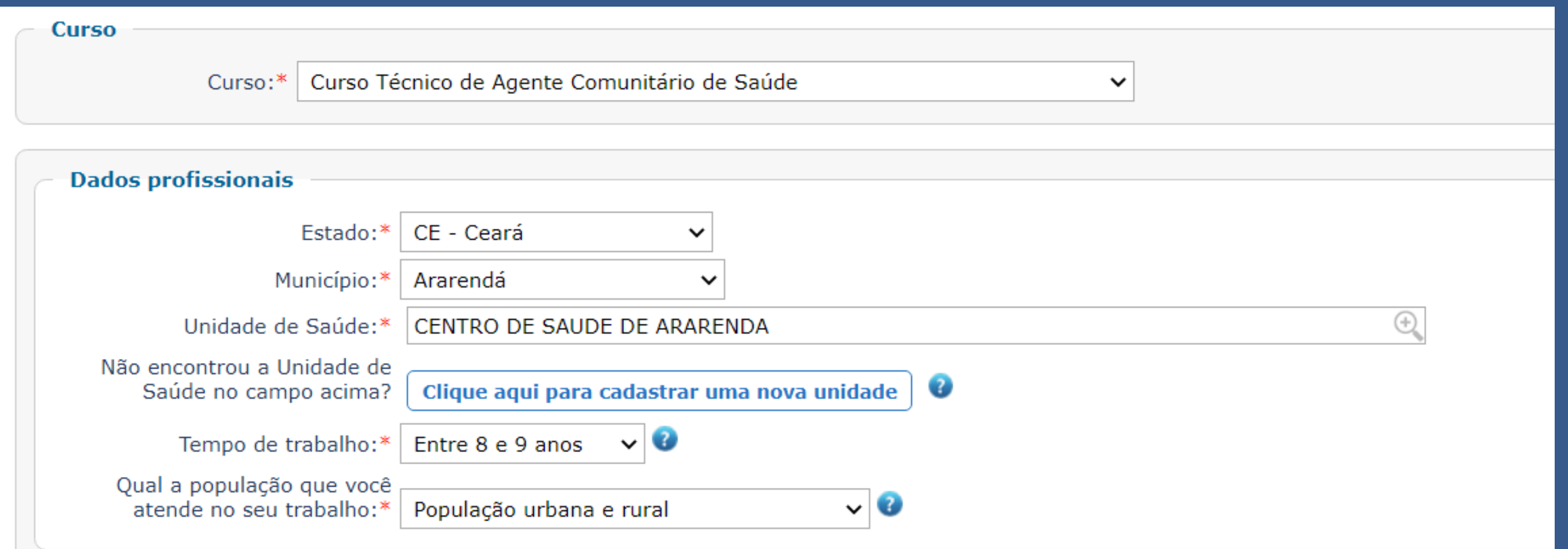

Em Unidade de Saúde insira o nome do seu local de trabalho e uma lista com opções irá aparecer.

## Se a sua Unidade de Saúde não estiver cadastrada, você poderá incluir.

Não encontrou a Unidade de Saúde no campo acima?

Clique aqui para cadastrar uma nova unidade

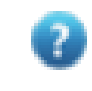

Nova Unidade de Saúde

Nova unidade deve ser criada APENAS se a busca não retornar o nome da sua unidade de saúde na pesquisa anterior!

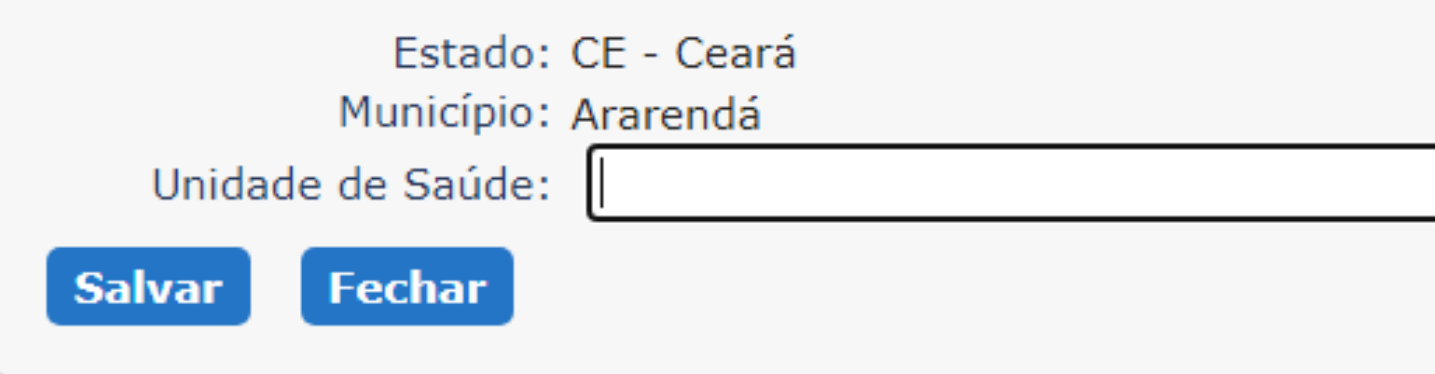

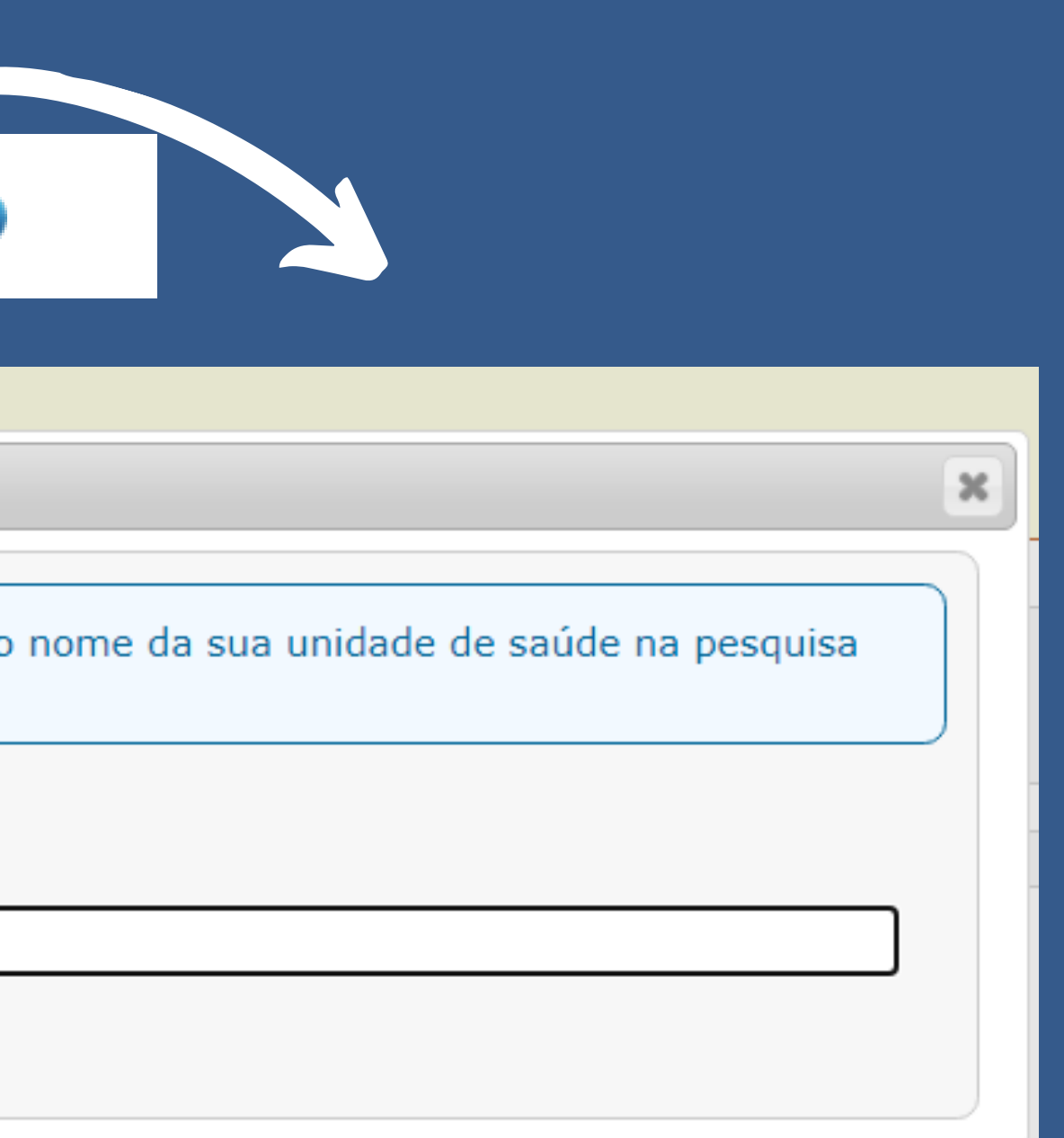

# O campo documentos apresenta a lista de de documentos segundo a opção de escolaridade

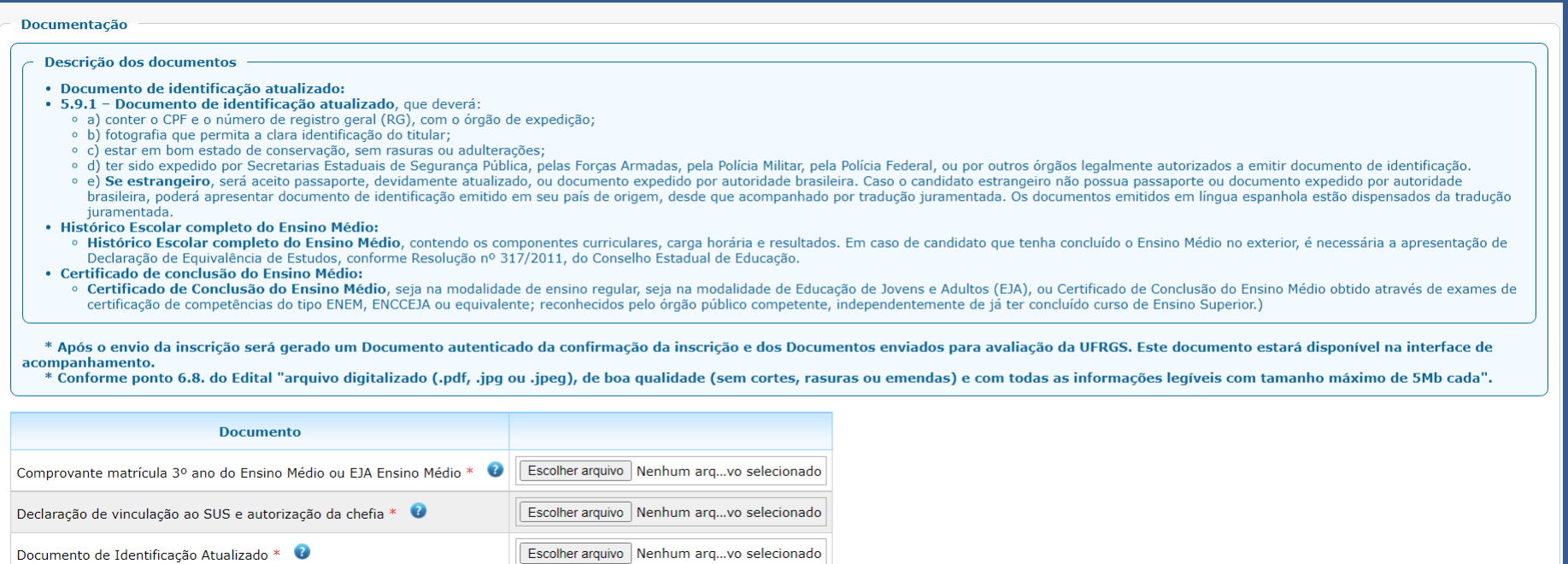

### Documentação

Descrição dos documentos

- · Documento de identificação atualizado:
- · 5.9.1 Documento de identificação atualizado, que deverá:
- e a) conter o CPF e o número de registro geral (RG), com o órgão de expedição; · b) fotografia que permita a clara identificação do titular;
- · c) estar em bom estado de conservação, sem rasuras ou adulterações;
- o d) ter sido expedido por Secretarias Estaduais de Segurança Pública, pelas Forças Armadas, pela Polícia Militar, pela Polícia Federal, ou por outros órgãos legalmente autorizados a emitir documento de identificação.
- juramentada.
- · Histórico Escolar completo do Ensino Médio:
- Declaração de Equivalência de Estudos, conforme Resolução nº 317/2011, do Conselho Estadual de Educação.
- · Certificado de conclusão do Ensino Médio:
- certificação de competências do tipo ENEM, ENCCEJA ou equivalente; reconhecidos pelo órgão público competente, independentemente de já ter concluído curso de Ensino Superior.)

\* Após o envio da inscrição será gerado um Documento autenticado da confirmação da inscrição e dos Documentos enviados para avaliação da UFRGS. Este documento estará disponível na interface de

\* Conforme ponto 6.8. do Edital "arquivo digitalizado (.pdf, .jpg ou .jpeg), de boa qualidade (sem cortes, rasuras ou emendas) e com todas as informações legíveis com tamanho máximo de 5Mb cada"

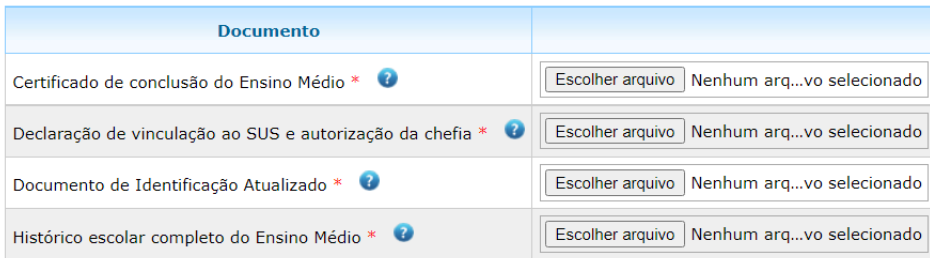

· e) Se estrangeiro, será aceito passaporte, devidamente atualizado, ou documento expedido por autoridade brasileira. Caso o candidato estrangeiro não possua passaporte ou documento expedido por autoridade brasileira, poderá apresentar documento de identificação emitido em seu país de origem, desde que acompanhado por tradução juramentada. Os documentos emitidos em língua espanhola estão dispensados da tradução

· Histórico Escolar completo do Ensino Médio, contendo os componentes curriculares, carga horária e resultados. Em caso de candidato que tenha concluído o Ensino Médio no exterior, é necessária a apresentação de

· Certificado de Conclusão do Ensino Médio, seja na modalidade de ensino regular, seja na modalidade de Educação de Jovens e Adultos (EJA), ou Certificado de Conclusão do Ensino Médio obtido através de exames de

A lista de documentos é compatível com a opção de ensino médio incompleto ou ensino médio completo ou superior realizada na primeira etapa.

Caso tenha havido erro na opção de ensino, localize seus dados pessoais na parte inferior do formulário e corrija.

O documento a ser anexado é sempre o relativo ao ensino médio, mesmo que o candidato tenha curso superior.

Para anexar os documentos, leia o nome do documento na coluna da esquerda e busque o documento no seu computador através do botão escolher arquivo.

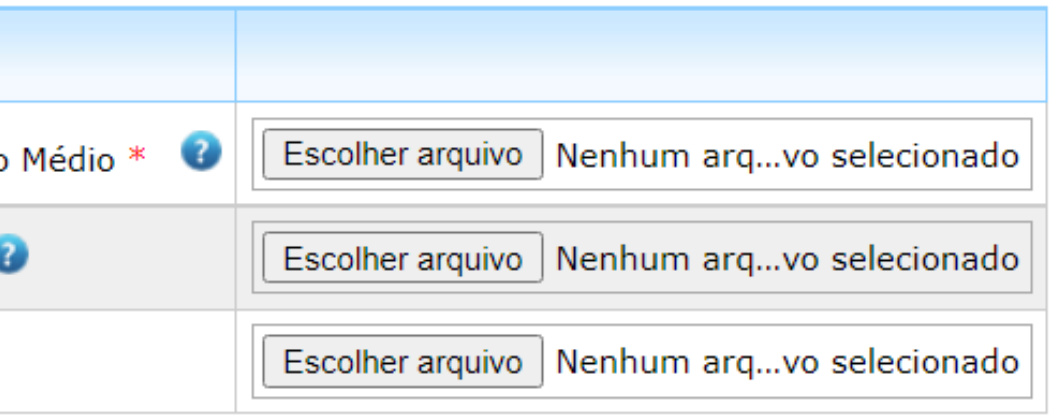

## Ensino médio incompleto

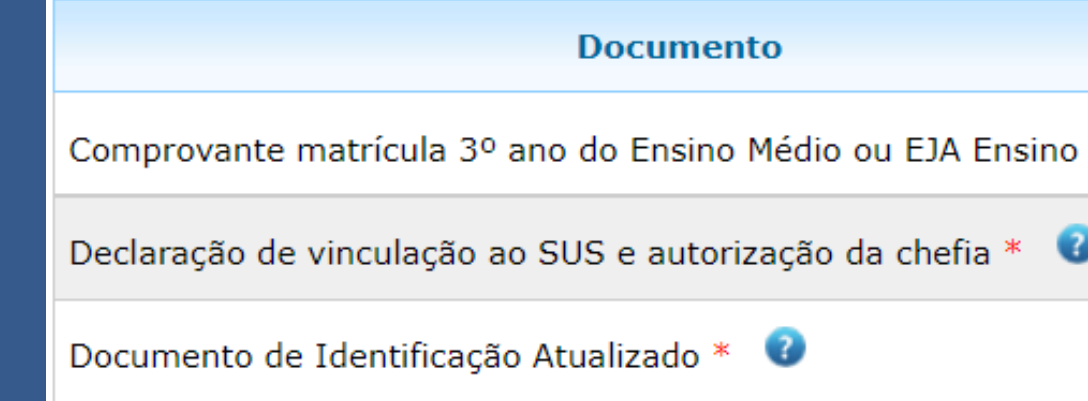

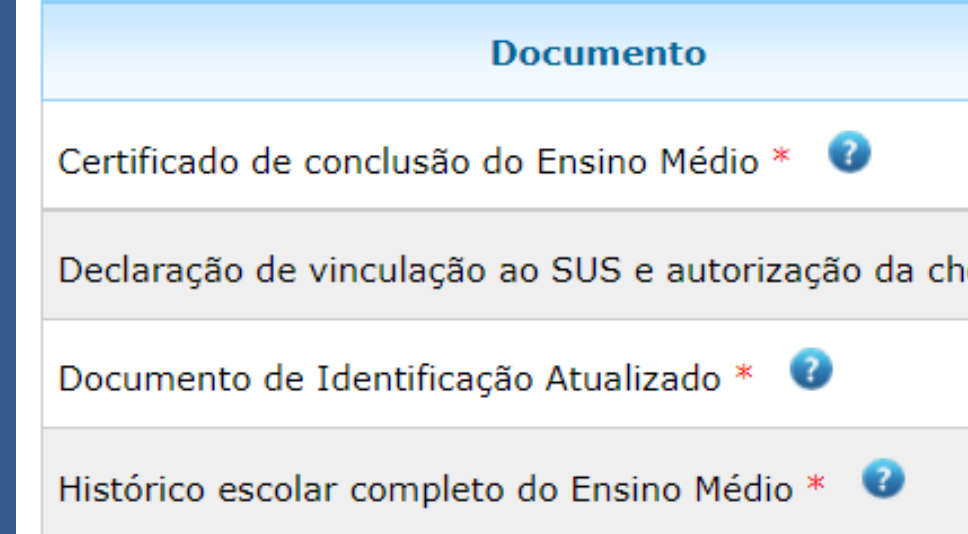

### Ensino médio completo

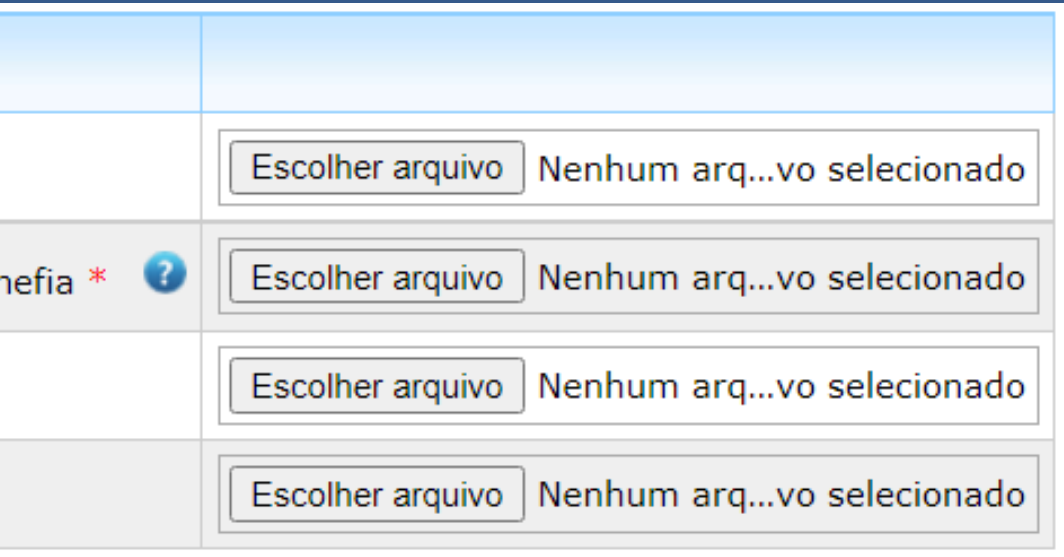

Após a inclusão do anexo a coluna da direita irá se alterar e aparecerão os botões visualizar e remover.

Clicando em visualizar, abrirá a tela com seu documento. Clicando em remover, é possível remover o documento do sistema.

### Ensino médio incompleto

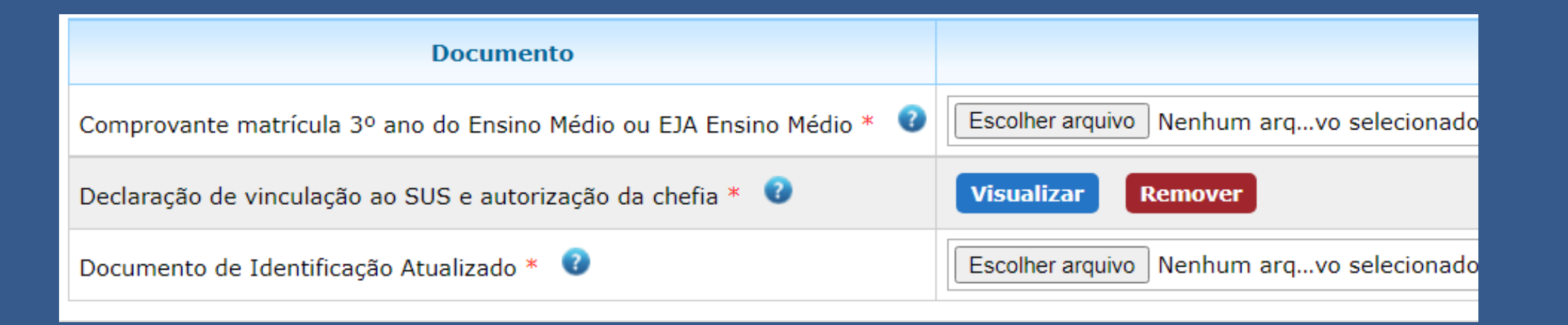

### Ensino médio completo

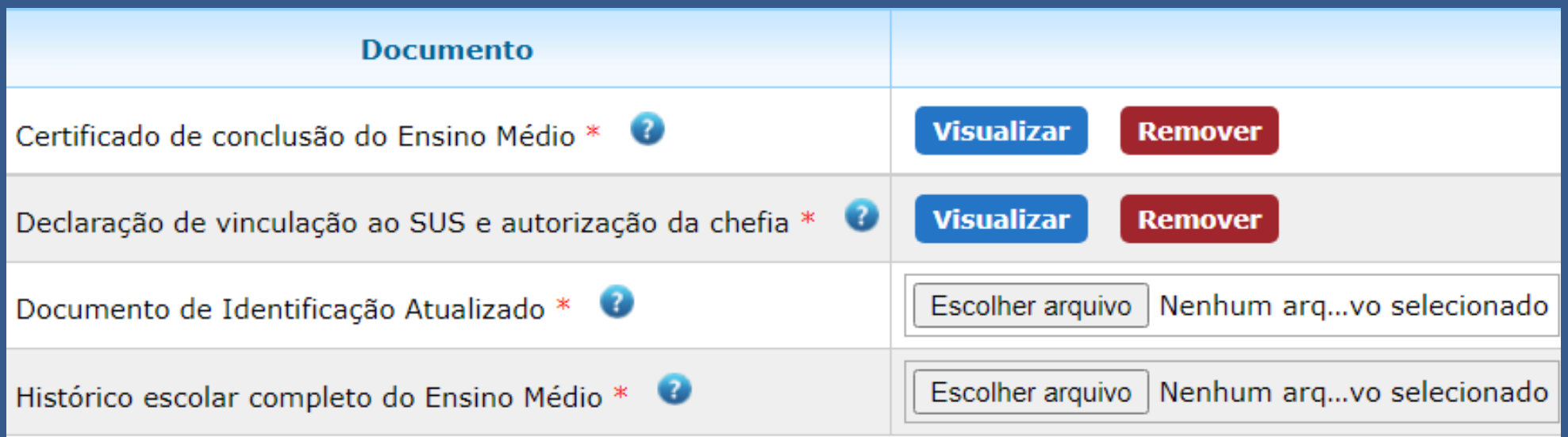

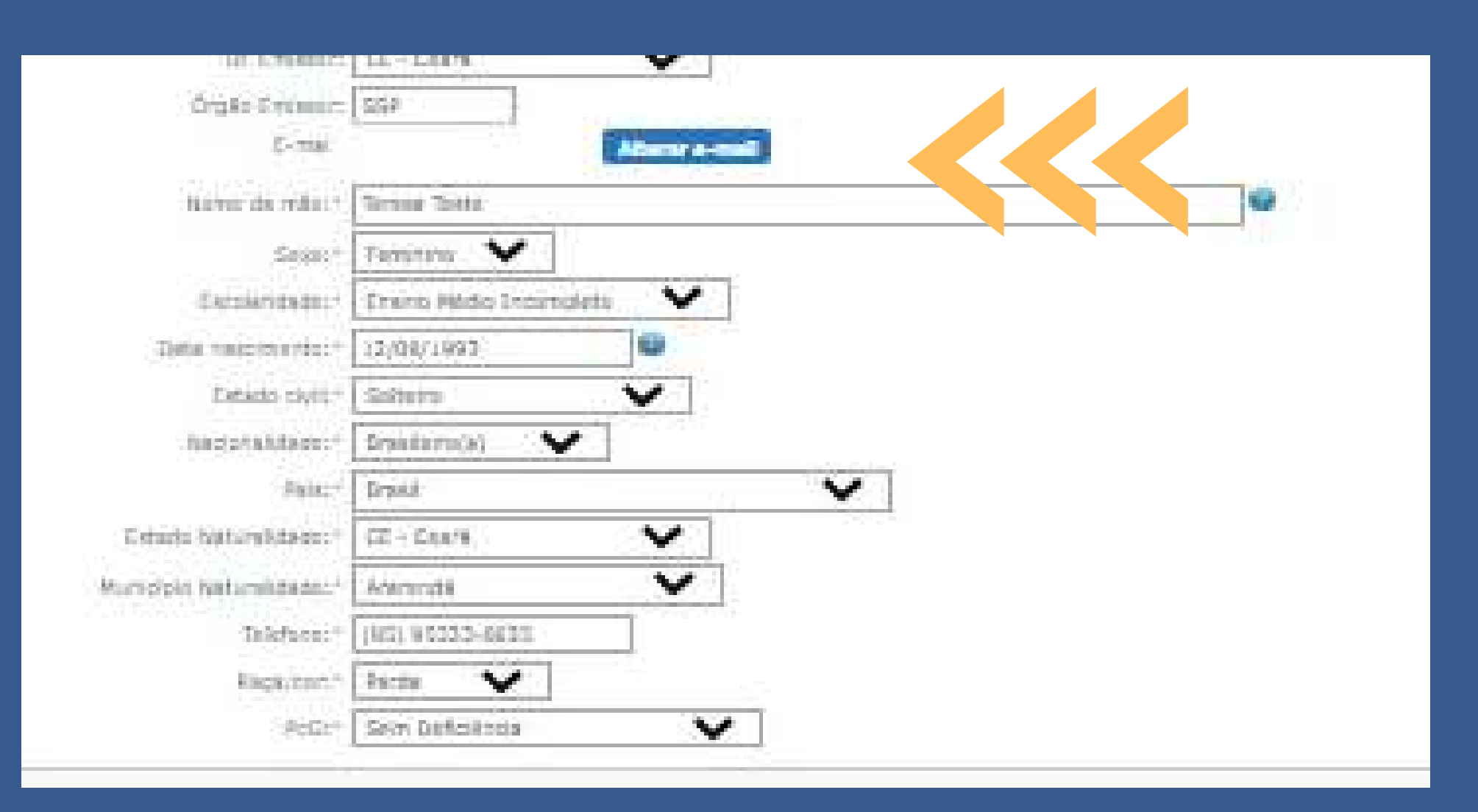

Nesta tela, o candidato ainda poderá editar seu e-mail através do ícone alterar e-mail.

Os dados pessoais também podem ser editados.

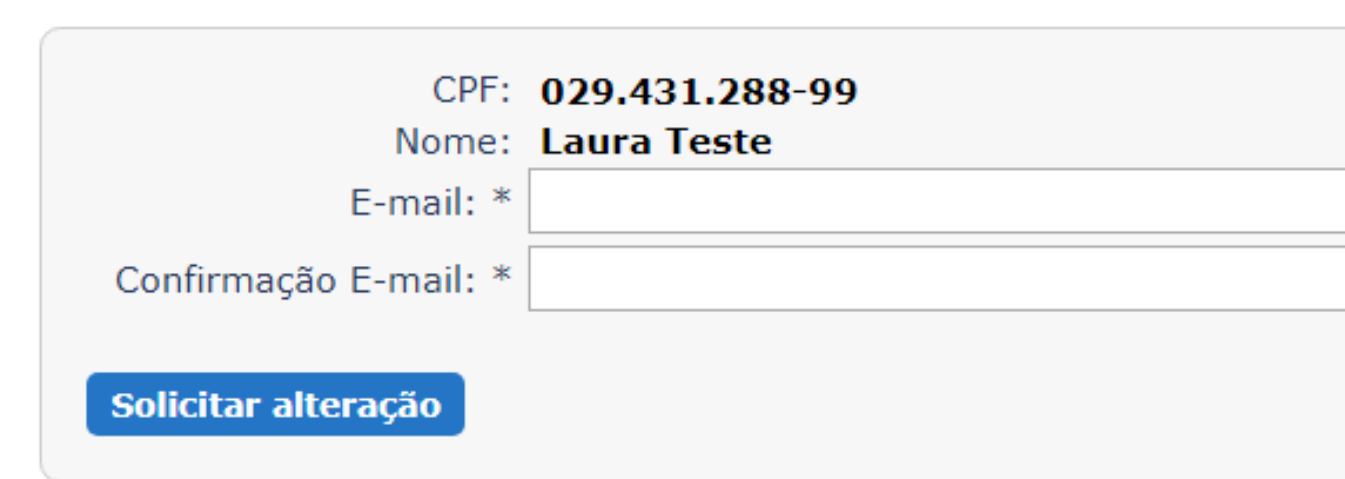

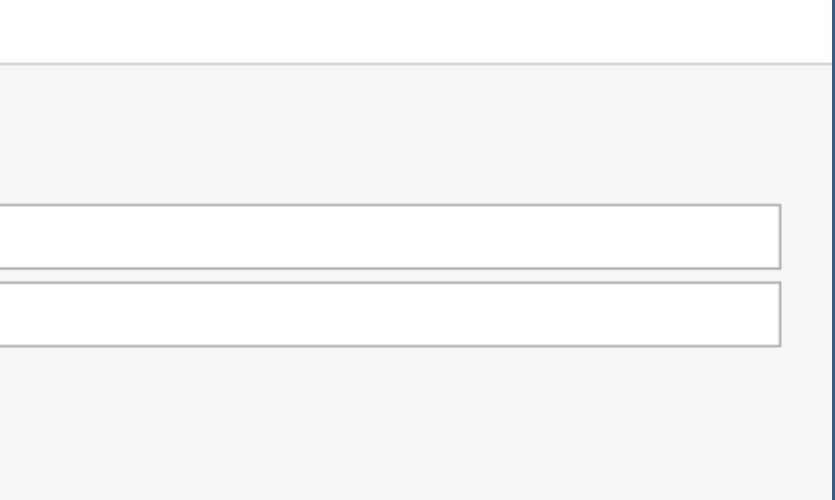

# Na segunda tela, ainda é possível salvar o formulário de inscrição e dar continuidade em outro momento.

Salvar Inscrição

**Enviar Inscrição** 

# Nesta situação, a inscrição constará como não enviada e é um cadastro incompleto.

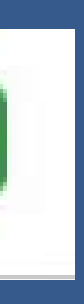

## Após finalizar sua inscrição, clique em enviar inscrição.

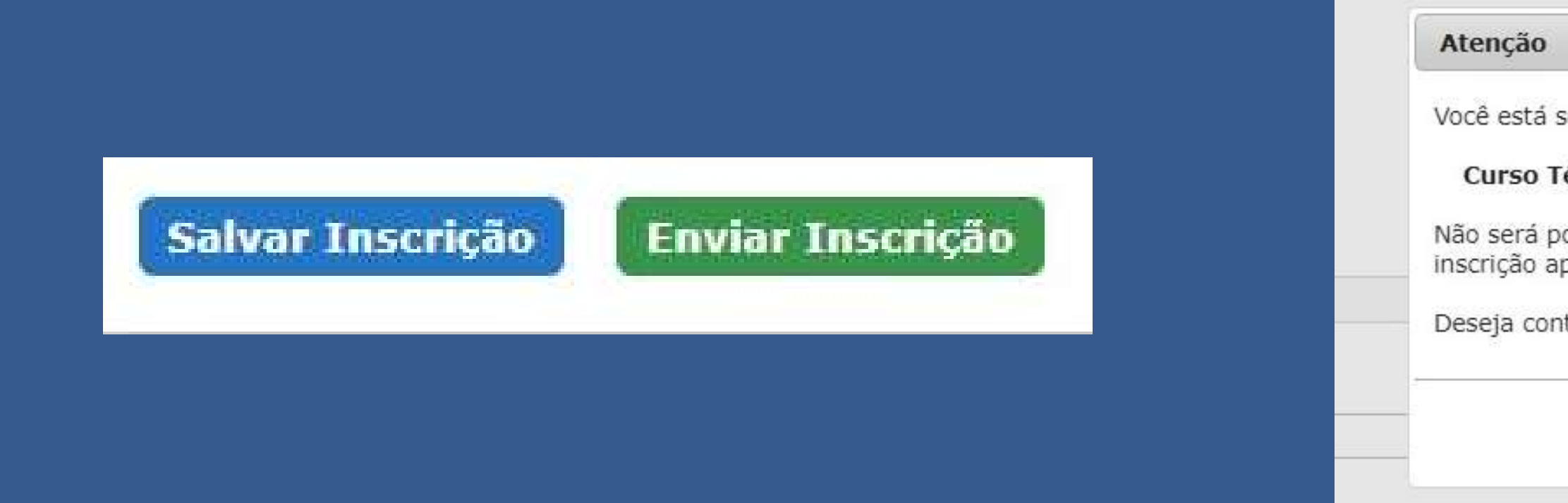

## O sistema emitirá uma mensagem de confirmação de inscrição, clique em continuar.

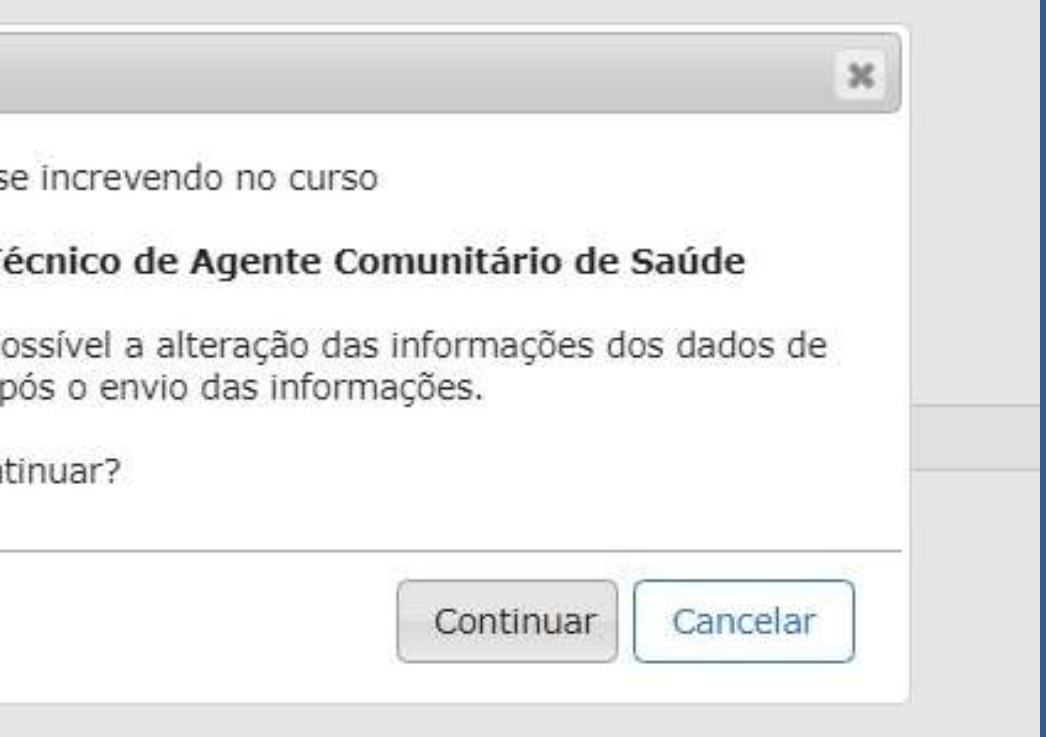

# Após o envio da inscrição, o sistema abrirá a tela de acompanhamento da análise.

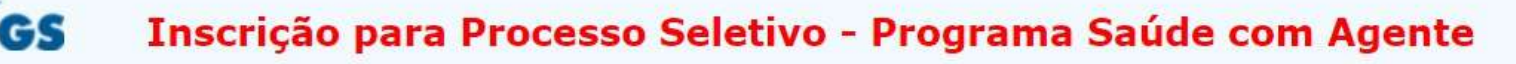

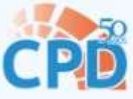

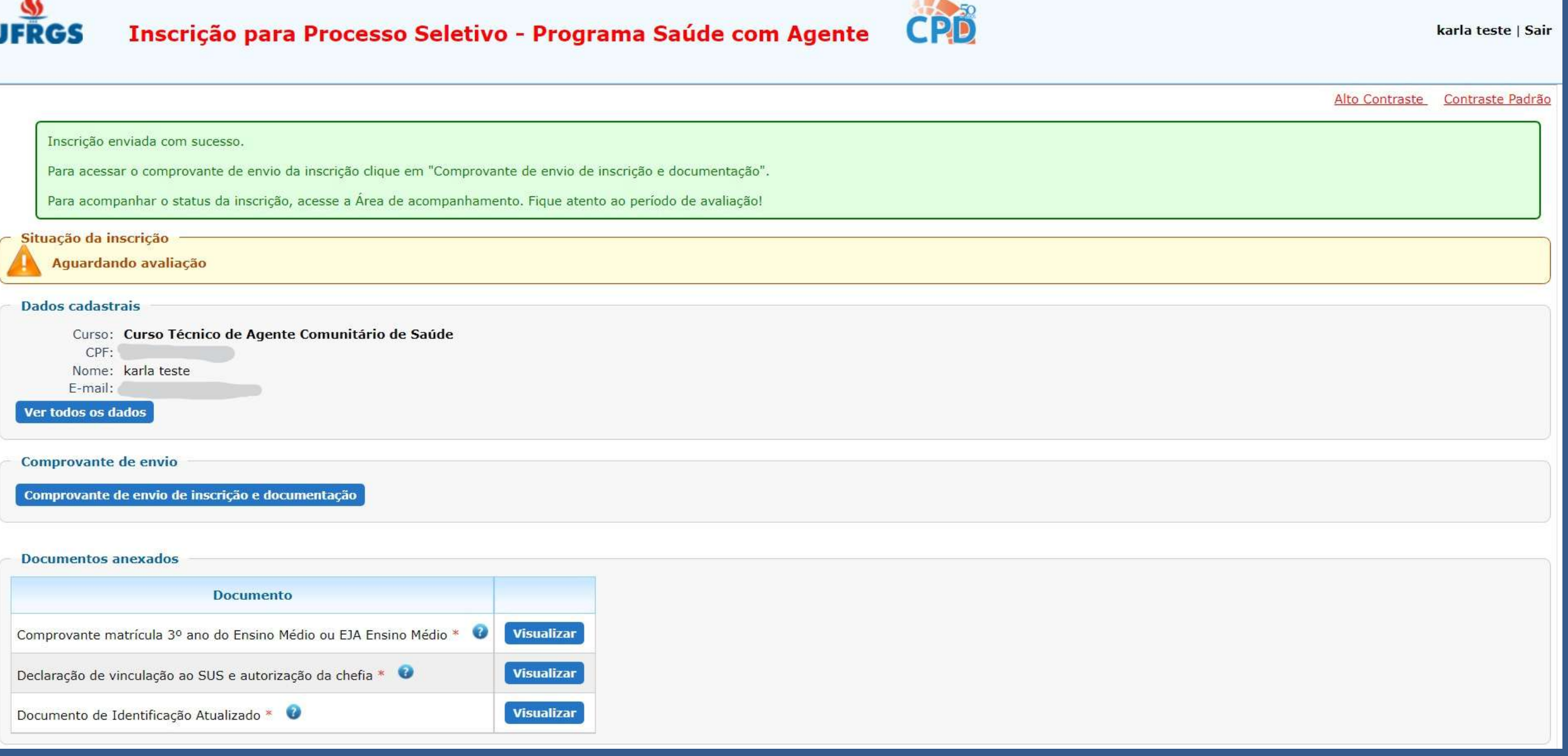

# Esta tela permite o acesso ao comprovante de envio de inscrição e documentação.

Comprovante de envio

Comprovante de envio de inscrição e documentação

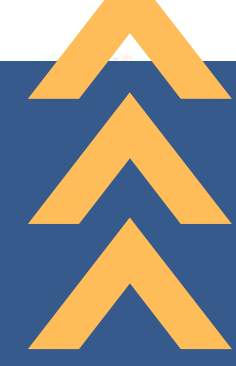

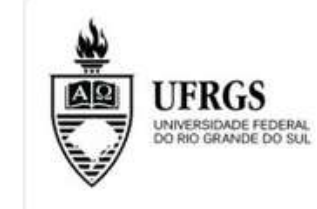

Pelo presente documento, a Universidade Federal do Rio Grande do Sul informa ter recebido, de forma eletrônica, a solicitação de matrícula do candidato abaixo:

**CPF** do Candidato: Nome do Candidato: karla teste

### **Documento**

Documento de Identificação Atualizado Declaração de vinculação ao SUS e autor Comprovante matrícula 3º ano do Ensino

A Comissão de Validação do Processo Seletivo Saúde com Agente verificará se o candidato enviou a documentação obrigatória de matrícula corretamente, e, em caso afirmativo, realizará o vínculo do candidato ao curso e matrícula nas atividades de ensino/disciplinas indicadas no plano do Curso.

### UNIVERSIDADE FEDERAL DO RIO GRANDE DO SUL

### **COMPROVANTE DE INSCRICÃO**

### Curso Técnico de Agente Comunitário de Saúde

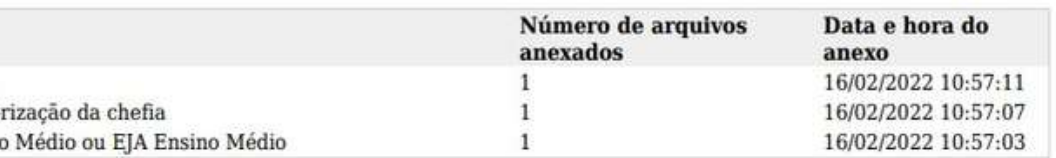

## O candidato receberá um e-mail confirmando a finalização da inscrição e convidando ao acompanhamento da análise da inscrição.

Inscrição enviada para avaliação Caixa de entrada x

### naoresponda@ufrgs.br

 $para$  mim  $\rightarrow$ 

Prezado(a) Karla teste,

Sua inscrição para o curso Curso Técnico de Agente Comunitário de Saúde foi finalizada com sucesso e enviada para avaliação. Você pode acompanhar o status da inscrição na Interface de Acompanhamento em https://saudecomagente.ufrgs.br/inscricao/ realizando login pelo Gov.BR. Fique atento ao período de avaliação!

sex., 28

## Sistema de inscrição

Etapa de análise da inscrição

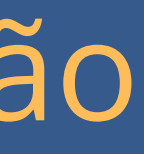

## Para acessar a área de acompanhamento, faça login no lado direito da tela em Entrar com gov.br

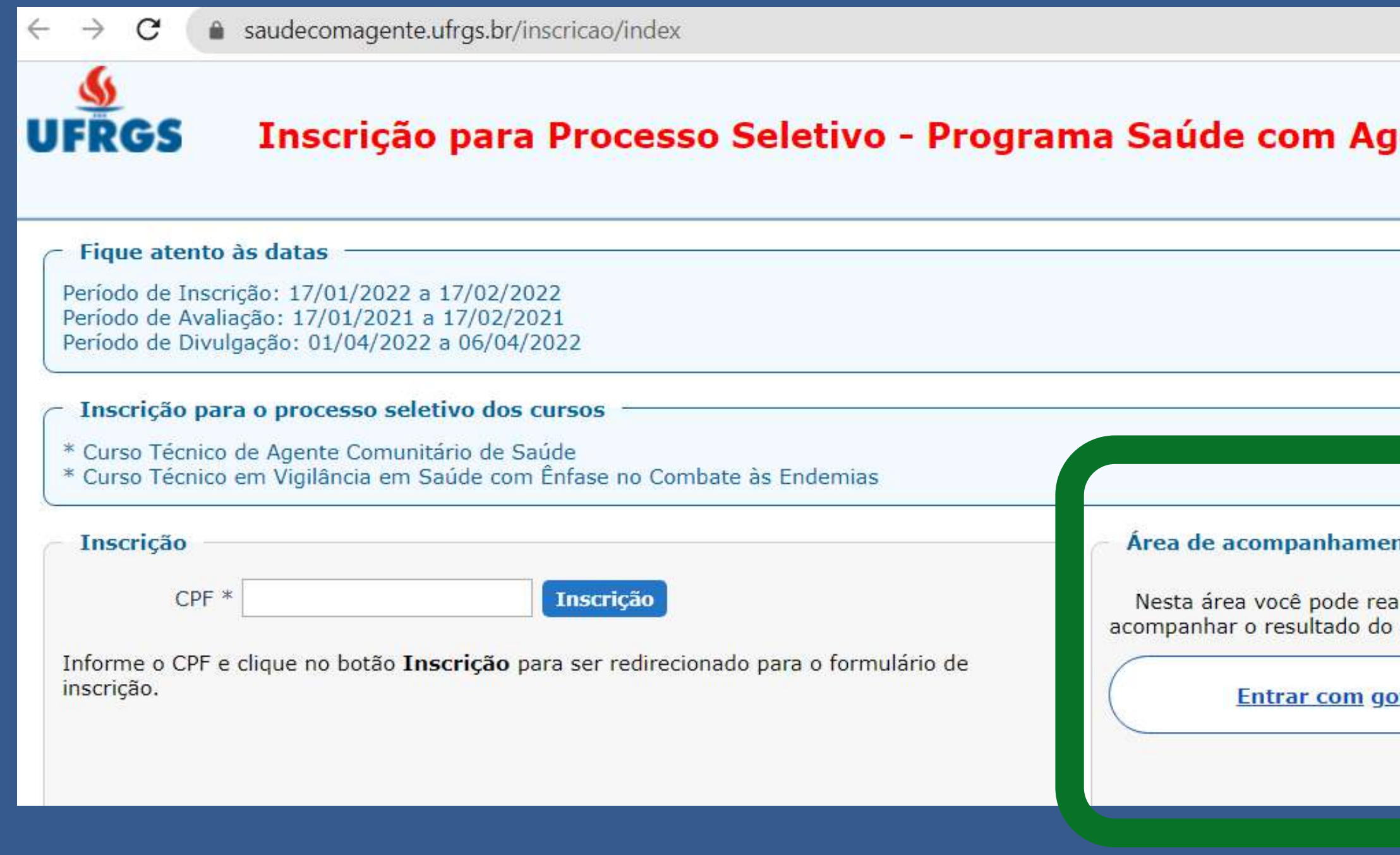

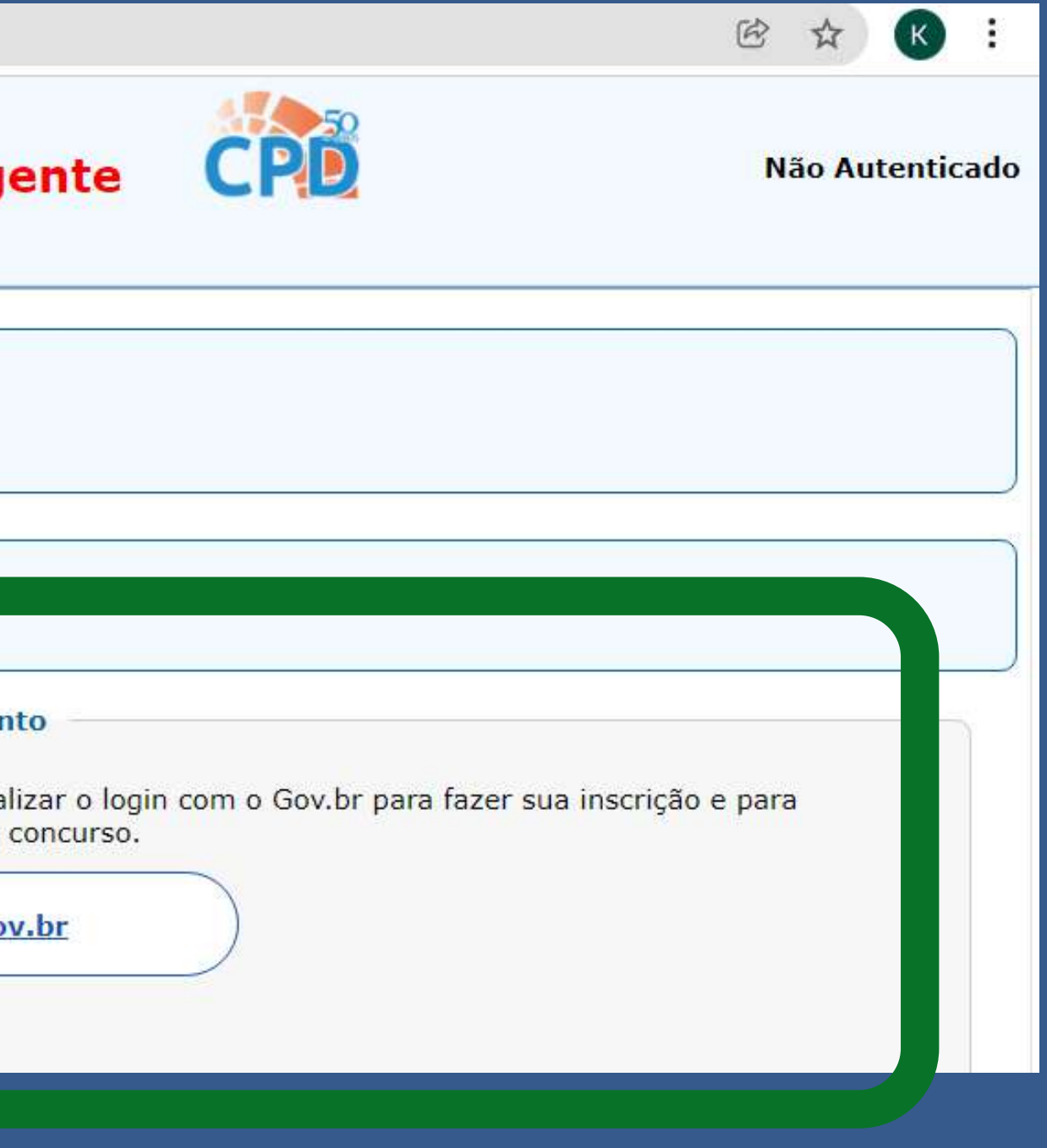
# Ao clicar em acompanhar o sistema irá direcionar para a identificação via gov.br

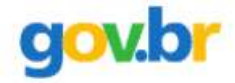

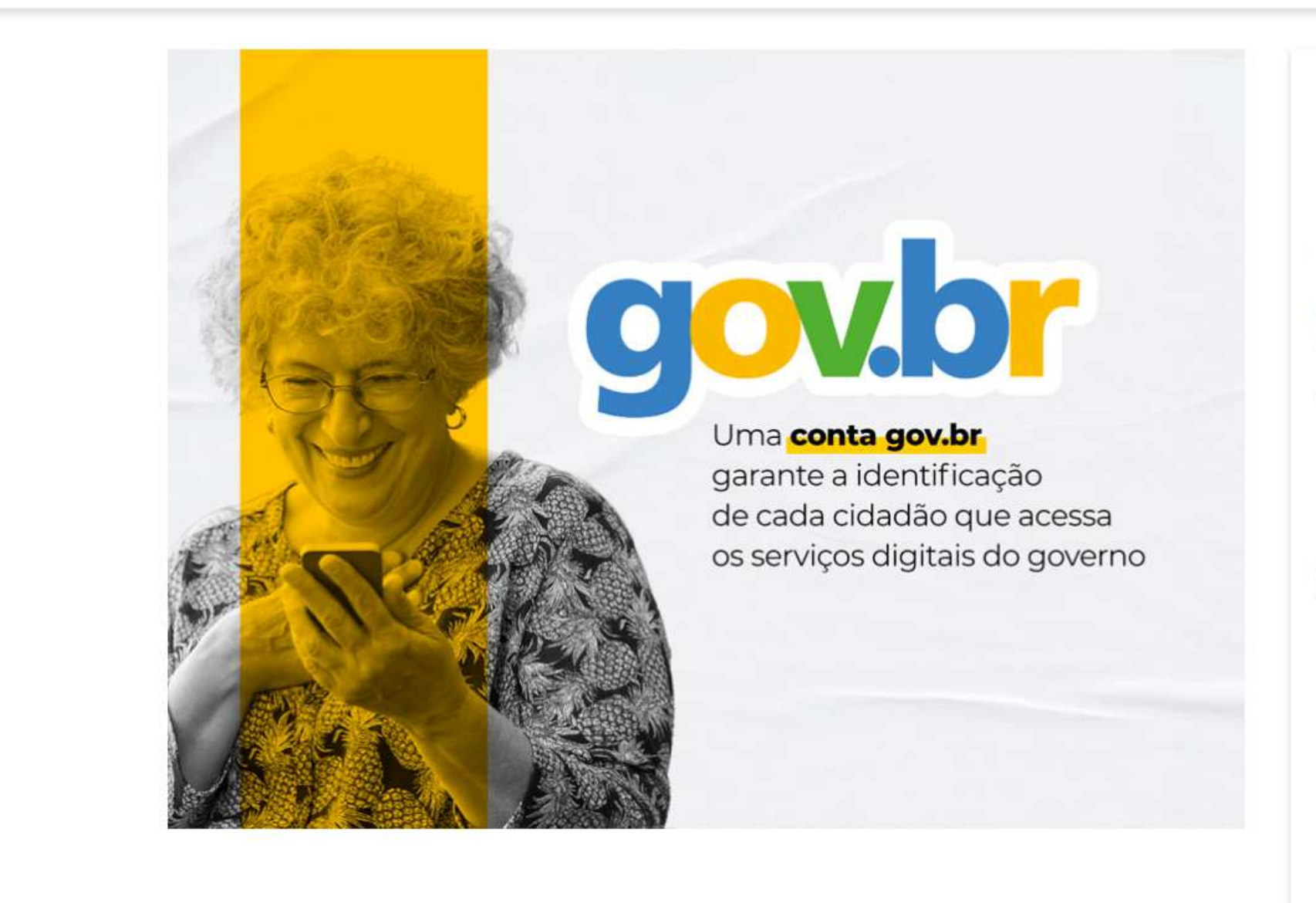

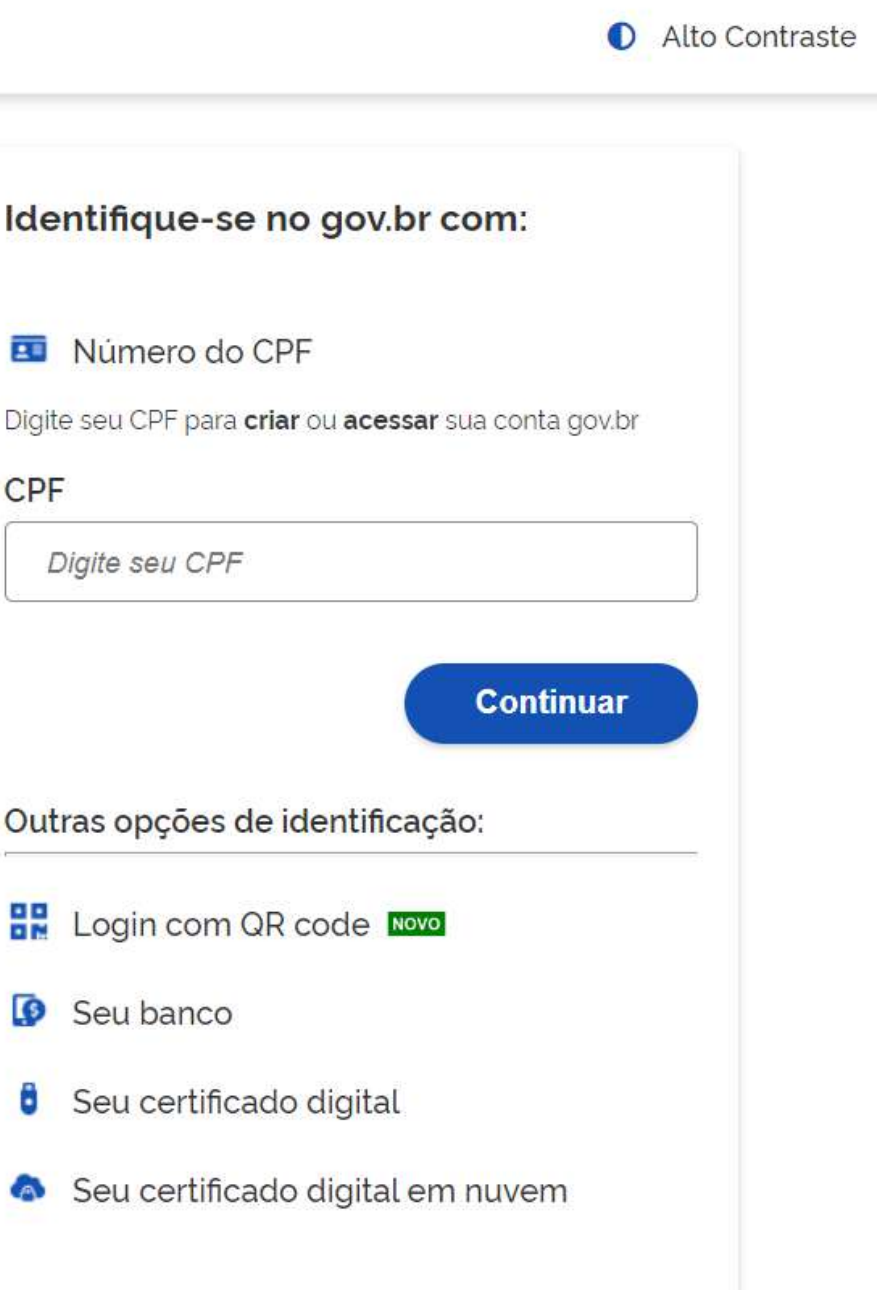

### Inira seu CPF e clique em continuar.

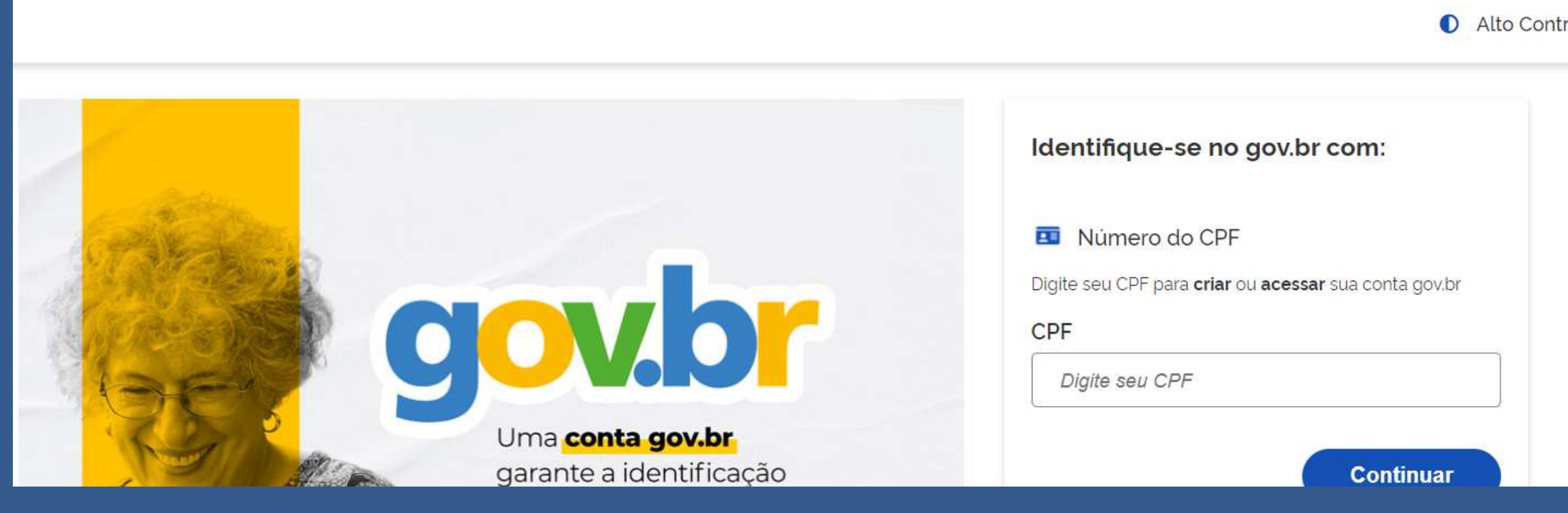

Se necessário, realize a verificação de imagens e, na próxima tela, inclua sua senha.

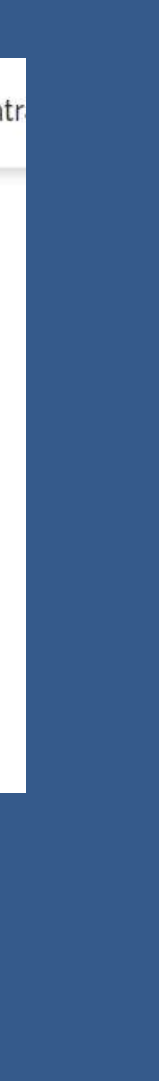

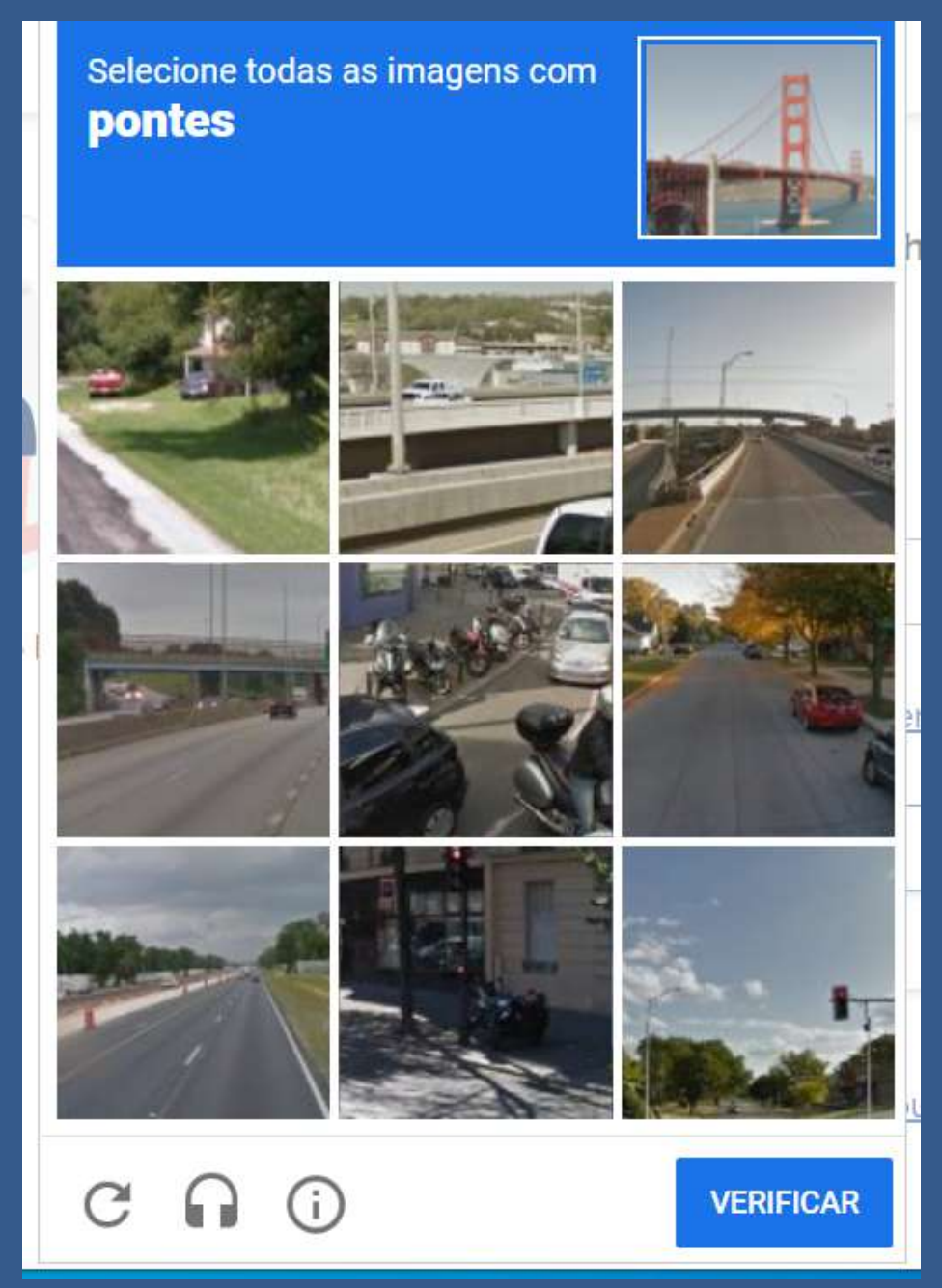

### Esta é a tela de acompanhamento dos candidatos inscritos. Acompanhe a situação de sua inscrição.

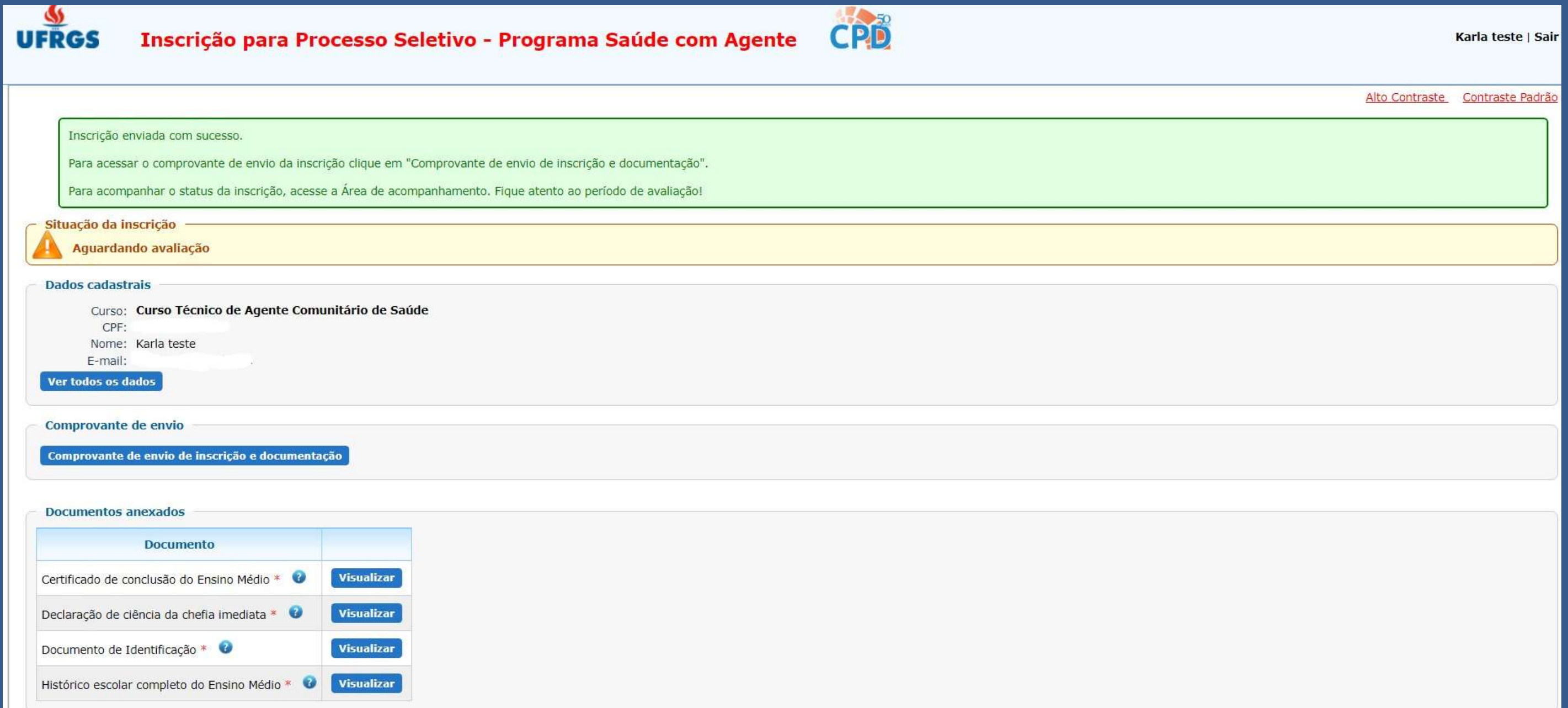

Neste mesmo espaço é possível ter acesso ao comprovante de envio de inscrição e documentação.

Comprovante de envio

Comprovante de envio de inscrição e documentação

Clique sobre o botaõ azul e o documento se abrirá em outra tela sendo possível realizar o download.

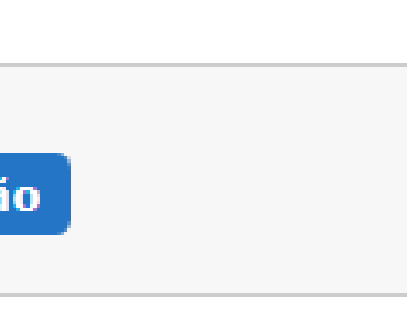

### A inscrição finalizada e que ainda não foi analisada aparecerá como Aguardando Avaliação.

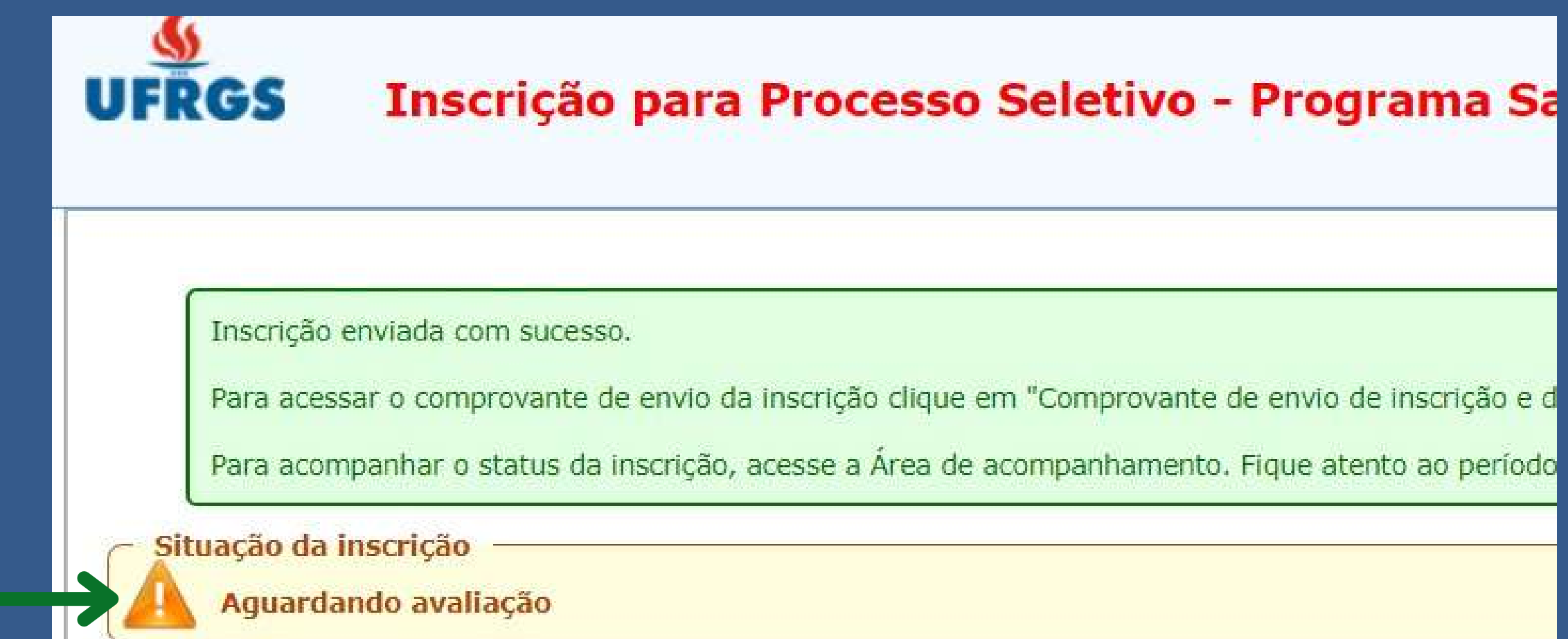

Se a situação for Aguardando Avaliação, o candidato deve acompanhar o processo até a mudança da situação.

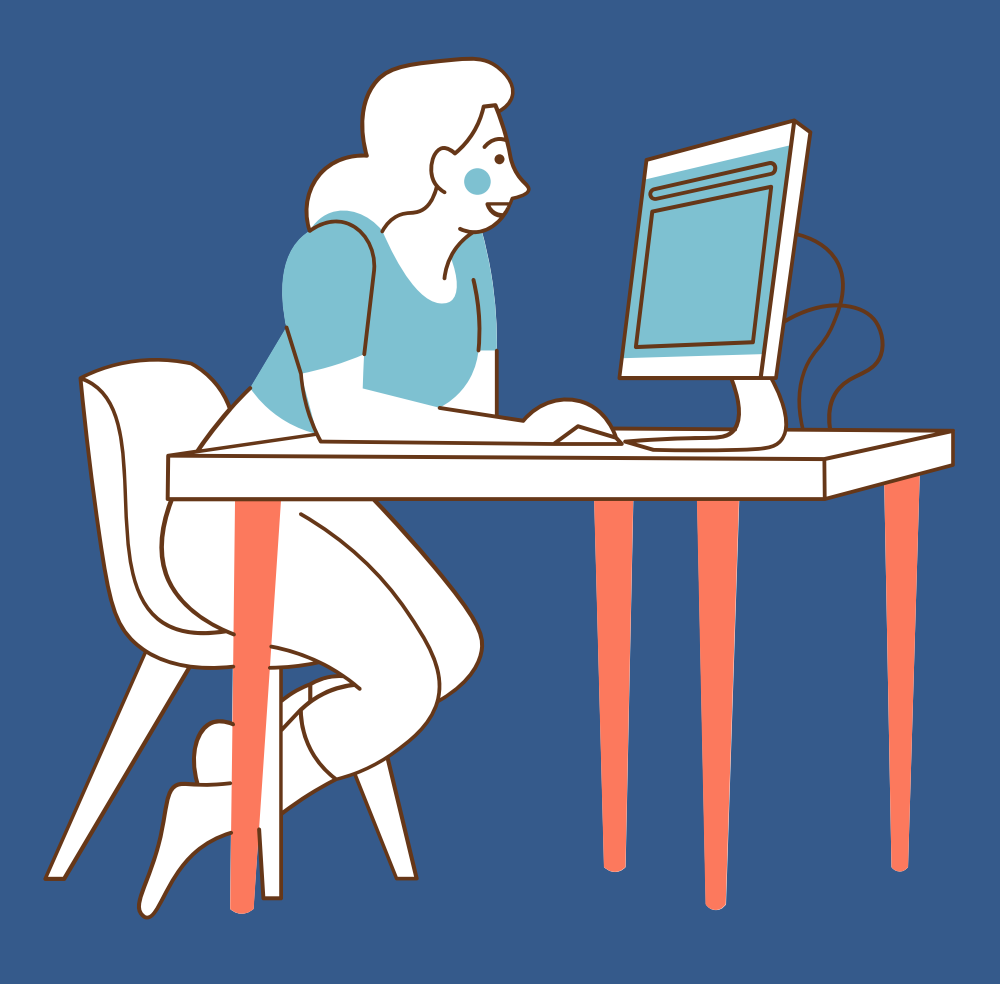

### Caso haja alguma correção necessária, a situação da inscrição passará para pendente.

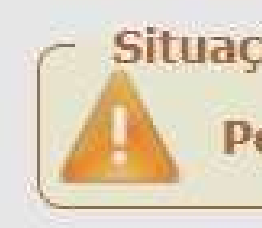

Avaliação da Inscrição Caixa de entrada x

naoresponda@ufrgs.br

para mim  $\equiv$ 

Prezado(a) Karla teste,

Sua inscrição para o curso Curso Técnico de Agente Comunitário de Saúde está pendente.

Uma mensagem de aviso será enviada ao e-mail do candidato.

Realize as alterações no prazo de 3 dias a partir do recebimento do aviso.

Situação da inscrição

Pendente

### A tela do inscrito estará com aviso de pendência.

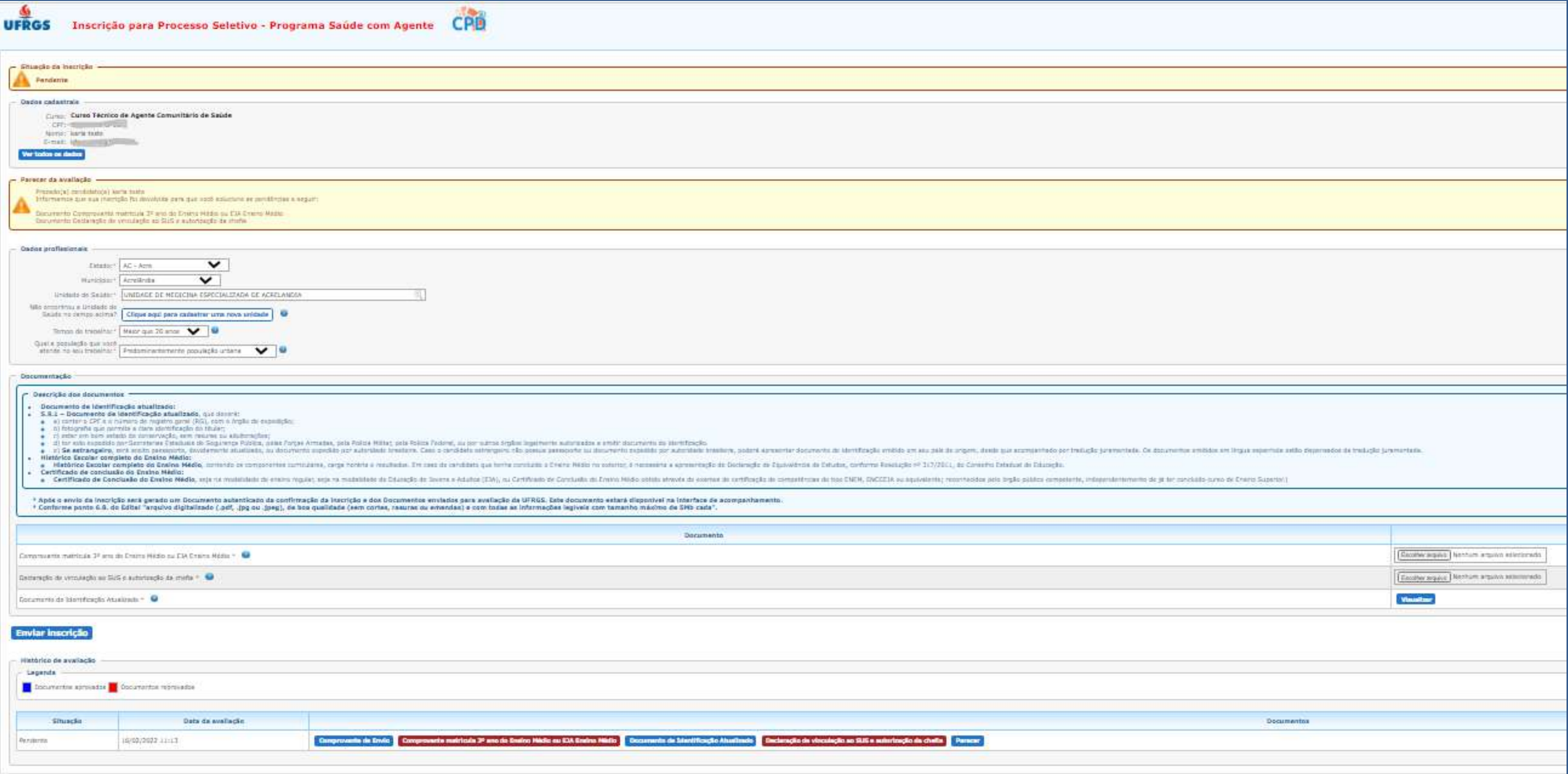

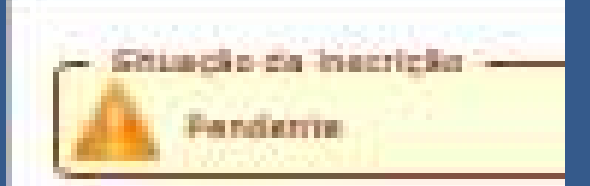

### Clique em parecer e efetue as alterações solicitadas. Anexos rejeitados estarão em vemelho, corrija os mesmos.

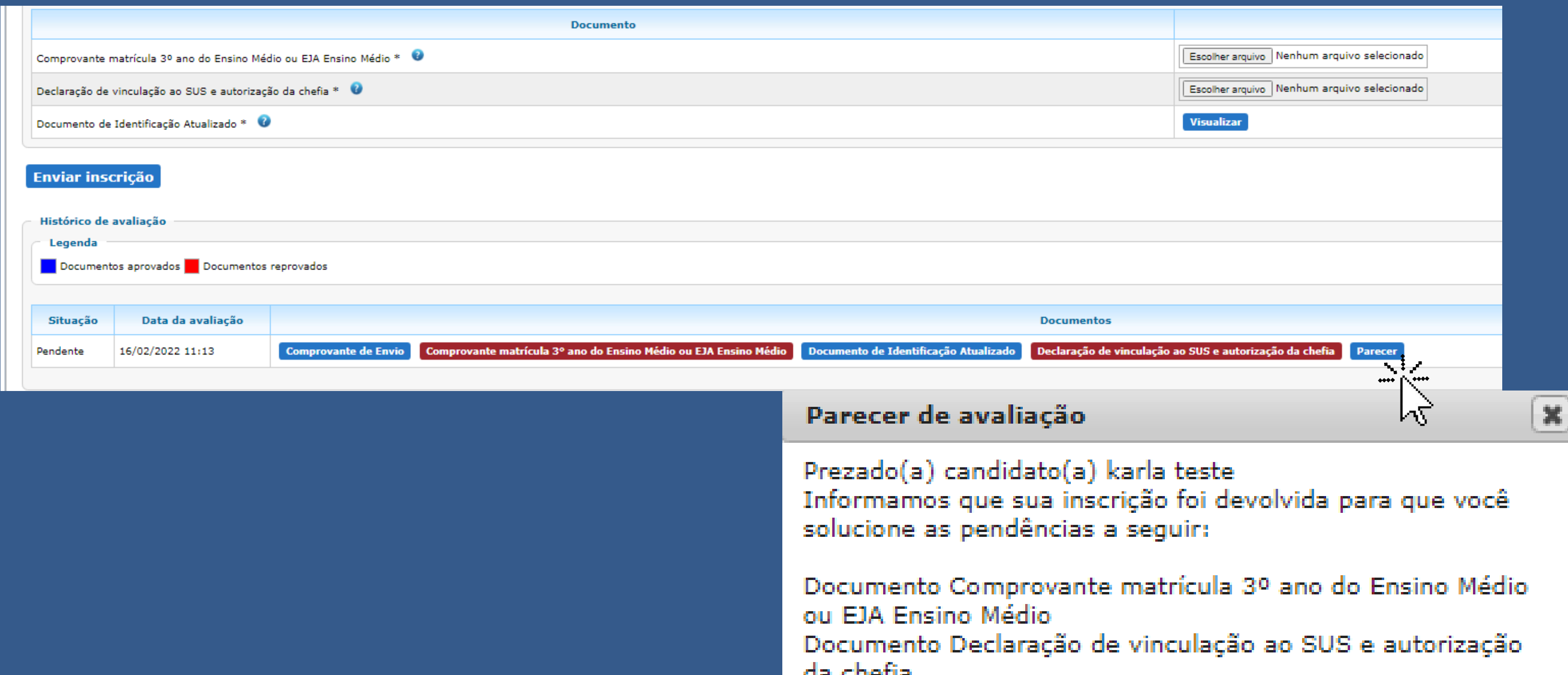

ua cnena

### Ao final, envie novamente o formulário!

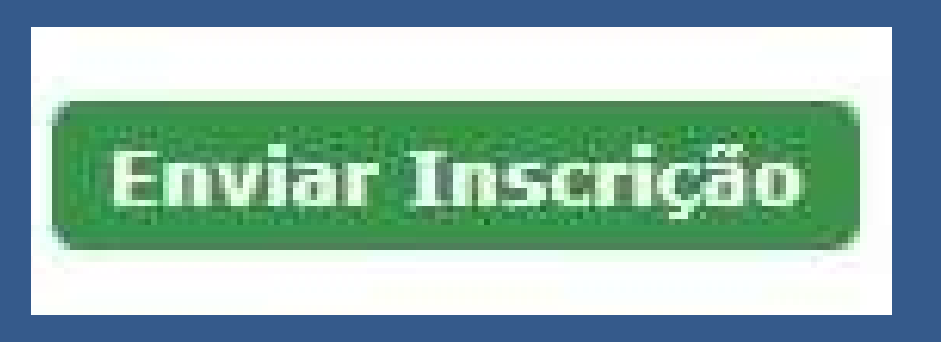

## Sua inscrição será analisada novamente. Siga acompanhando!

As inscrições analisadas e aprovadas passam para a situação de Homologadas!

O resultado final obedecerá a classificação de data e hora de envio da inscrição dos candidatos com inscrição homologada.

Siga acompanhando a análise de sua inscrição até a mesma apresentar situação de homologada!

Não há limites para correções, mas as mesmas precisam ocorrer no prazo de até 3 dias do envio da pendência!

Ao término do período de inscrição, as inscrições incompletas (formulários salvos e não enviados) não serão avaliadas.

As inscrições pendentes que não forem corrigidas passarão para a situação de não homologadas.

O candidato que tiver situação de inscrição como não homologada não será selecionado ou matriculado.

# Acompanhe o resultado final pelo site da UFRGS https://saudecomagente.ufrgs.br/saude/

Em caso de dúvidas: Ligue 136

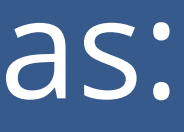